# Personal Lines New **Business** Submission **Guide**

For Appointed Agents

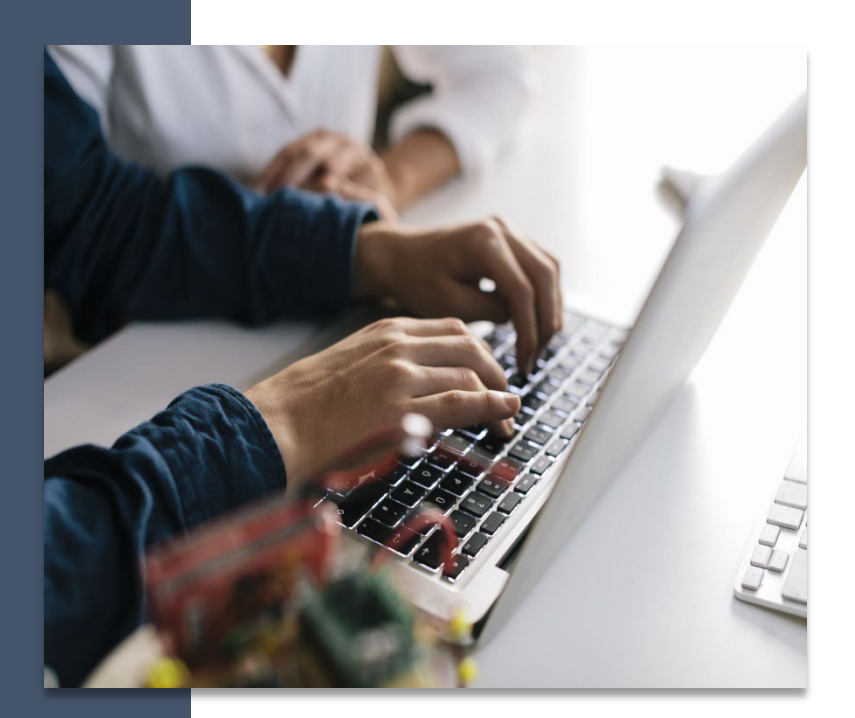

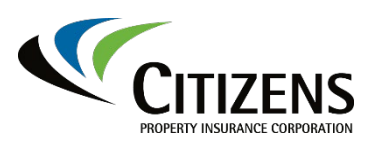

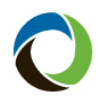

#### **Personal Lines New Business Submission Guide**

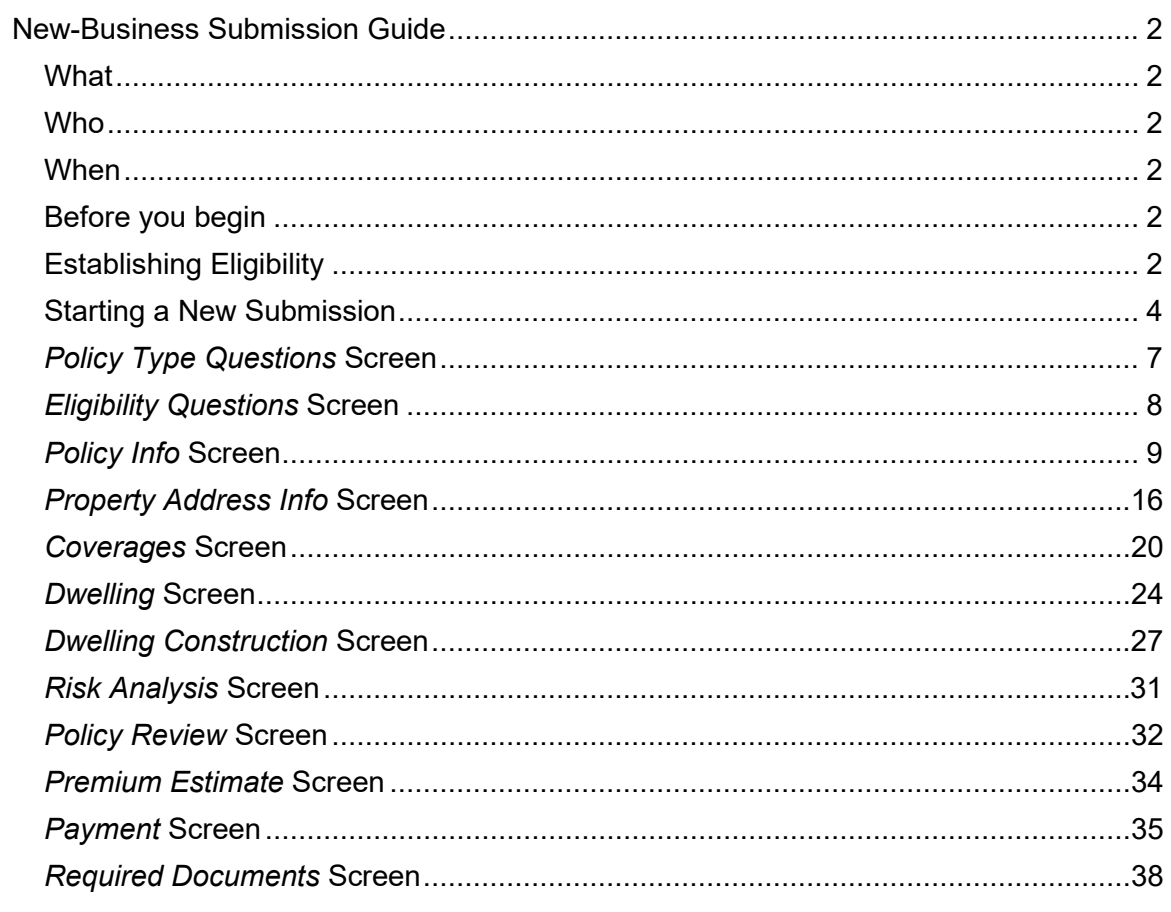

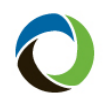

Citizens Insurance Suite

# <span id="page-2-0"></span>**New-Business Submission Guide**

<span id="page-2-5"></span><span id="page-2-4"></span><span id="page-2-3"></span><span id="page-2-2"></span><span id="page-2-1"></span>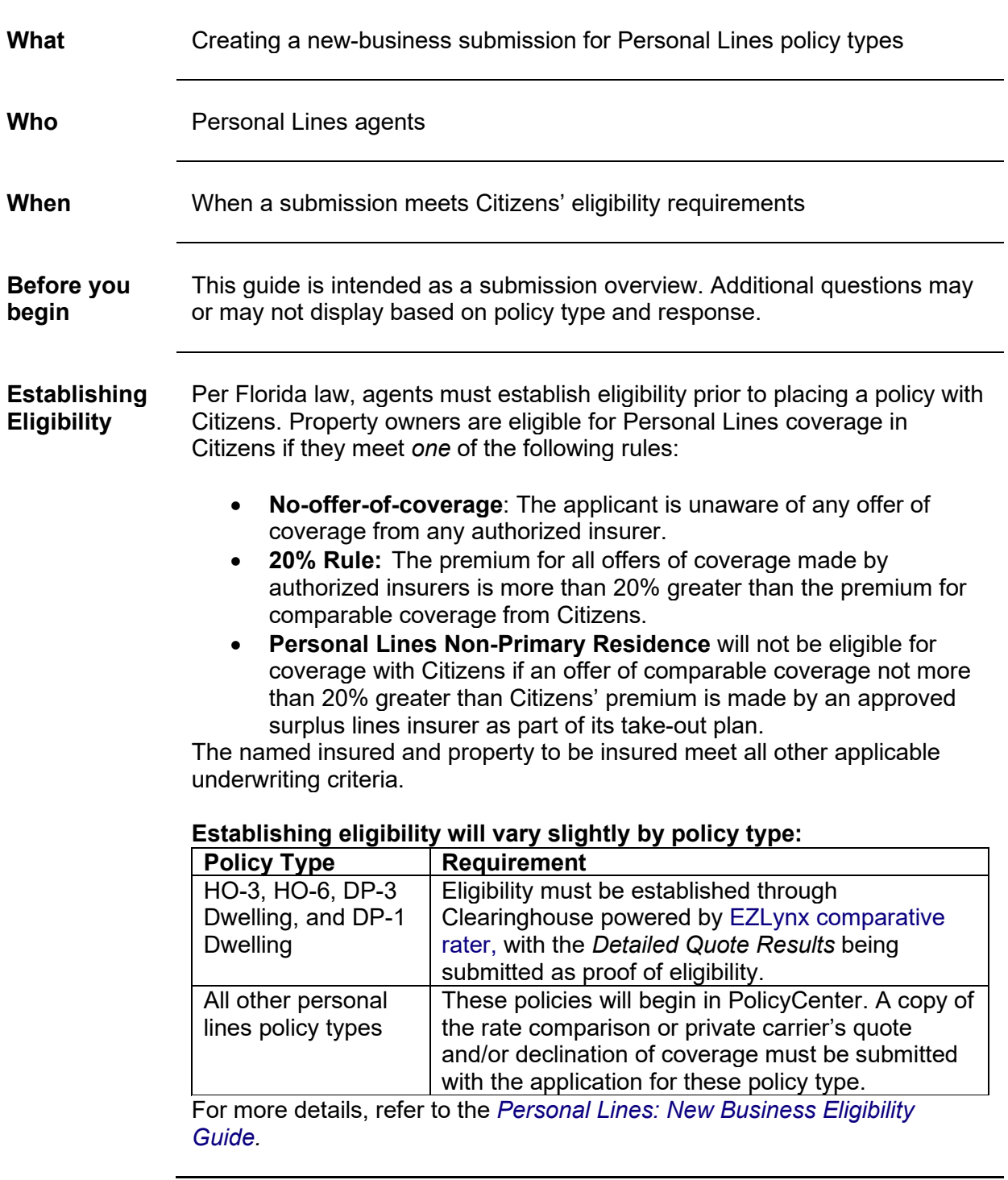

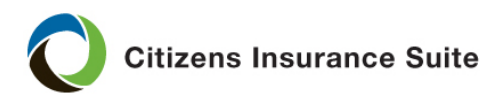

**Establishing Eligibility**, continued

#### **Creating a Comparable Quote**

A comparable quote must be created prior to a new-business submission when the policyholder has an offer from the private market. To be considered comparable, the following must match the private market offer:

- Coverage A limits
- Hurricane Deductibles
- Ordinance and Law Coverage percentage, if offered
- Mitigation Credits
- Loss Settlement (actual cash value or replacement cost)

Remaining coverages/characteristics should be the same in comparing quotes, but carrier options may not be an exact match, closest option available should be presented.

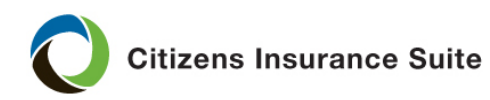

<span id="page-4-0"></span>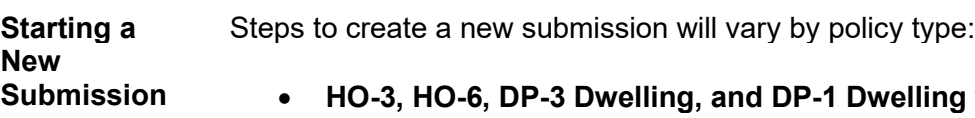

will begin in EZLynx. Refer to the [Citizens Clearinghouse Powered by EZLynx](https://citizenslearning.csod.com/DeepLink/ProcessRedirect.aspx?module=lodetails&lo=d0881081-8354-4a33-9483-3bea45da417f)  quoting demonstration video for step-by-step instructions on your EZLynx quote. Once your quote has been created in EZLynx, select **Access Quote** to bridge to PolicyCenter. [Continue to Step 7 o](#page-7-1)f this document.

#### • **All other personal lines policy types** will begin in PolicyCenter.

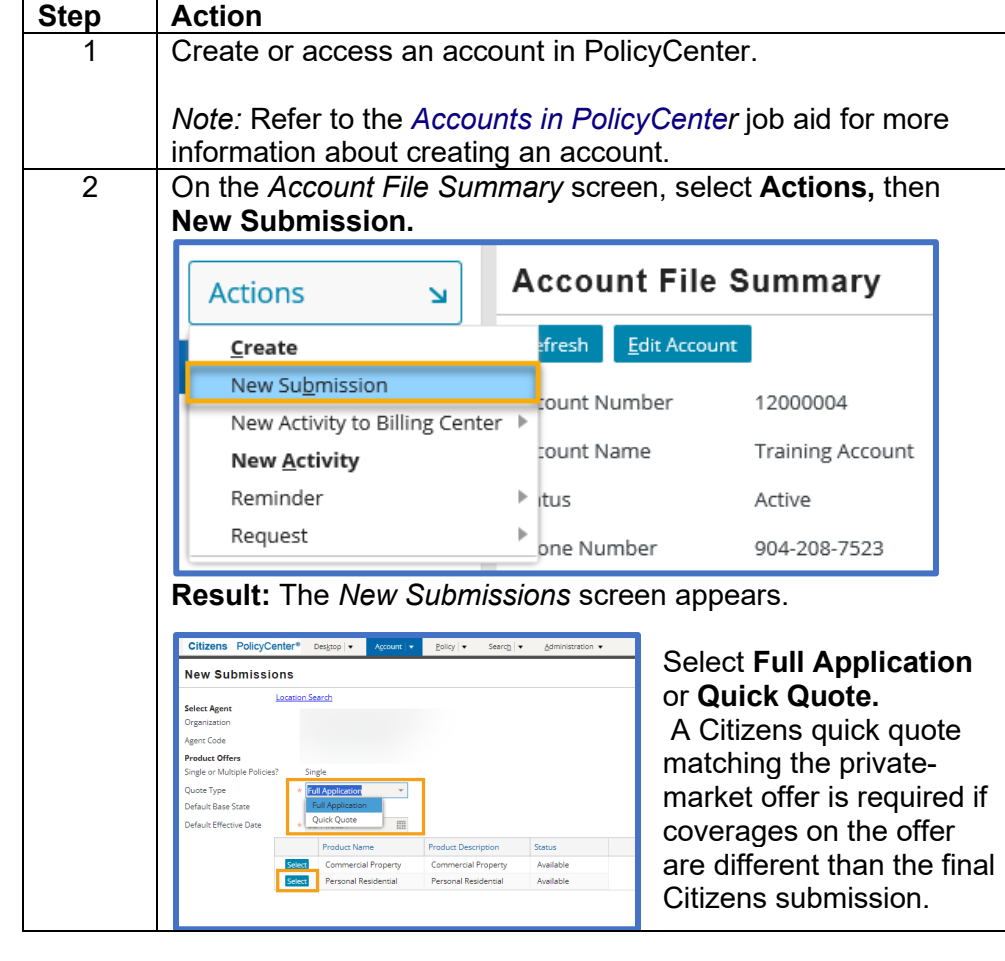

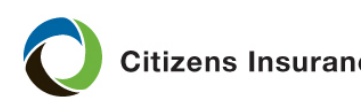

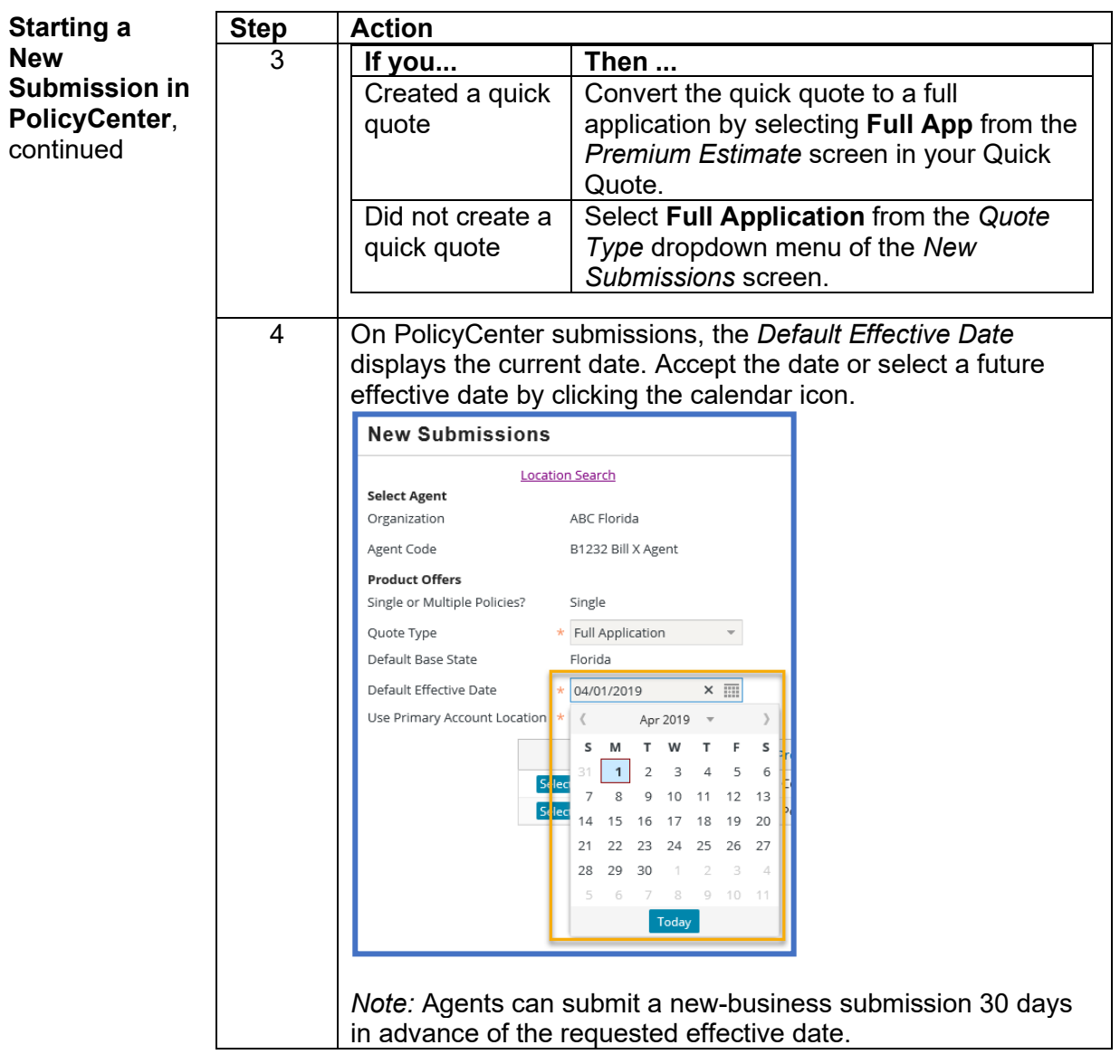

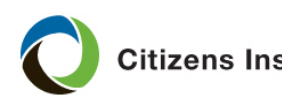

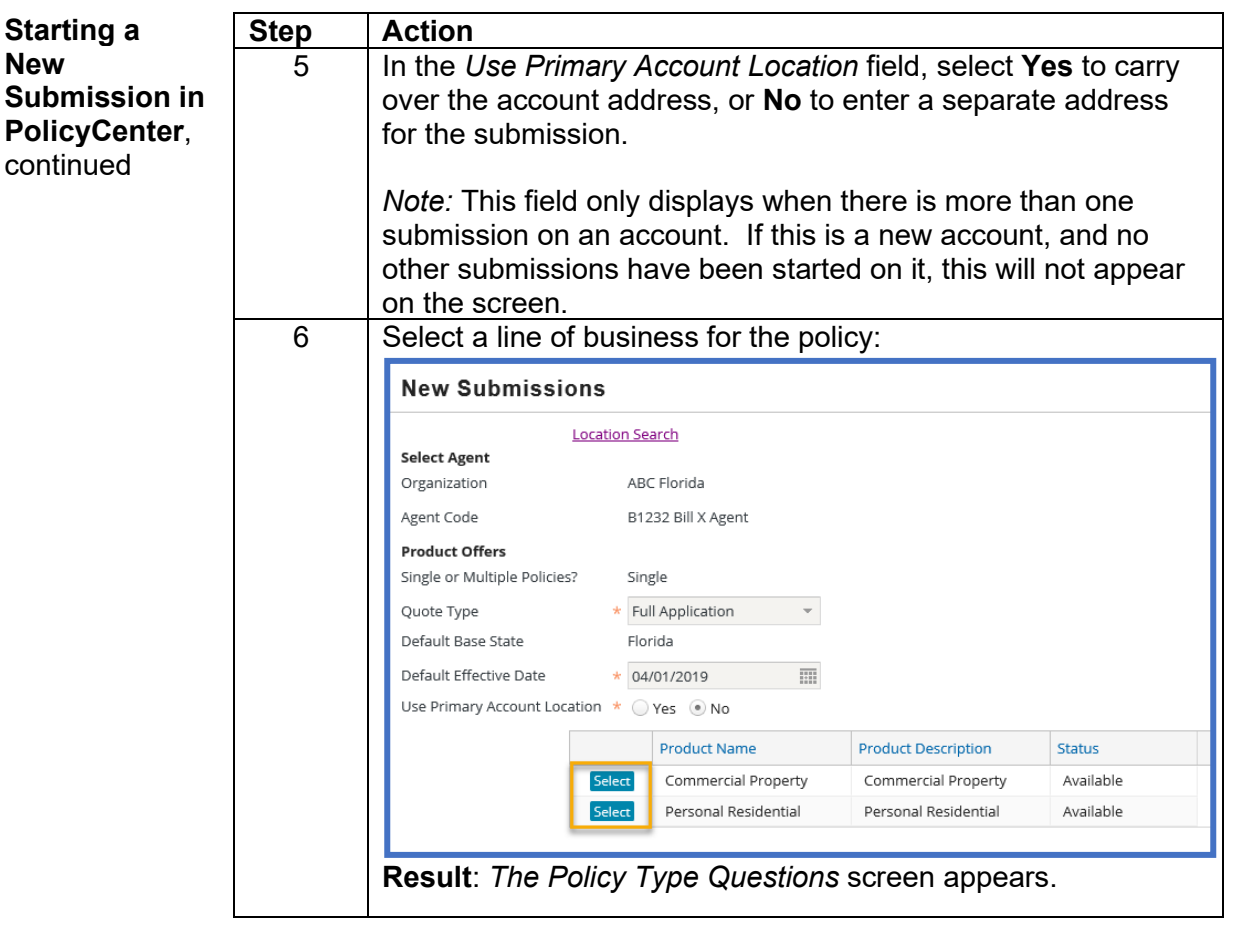

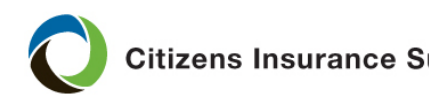

<span id="page-7-1"></span><span id="page-7-0"></span>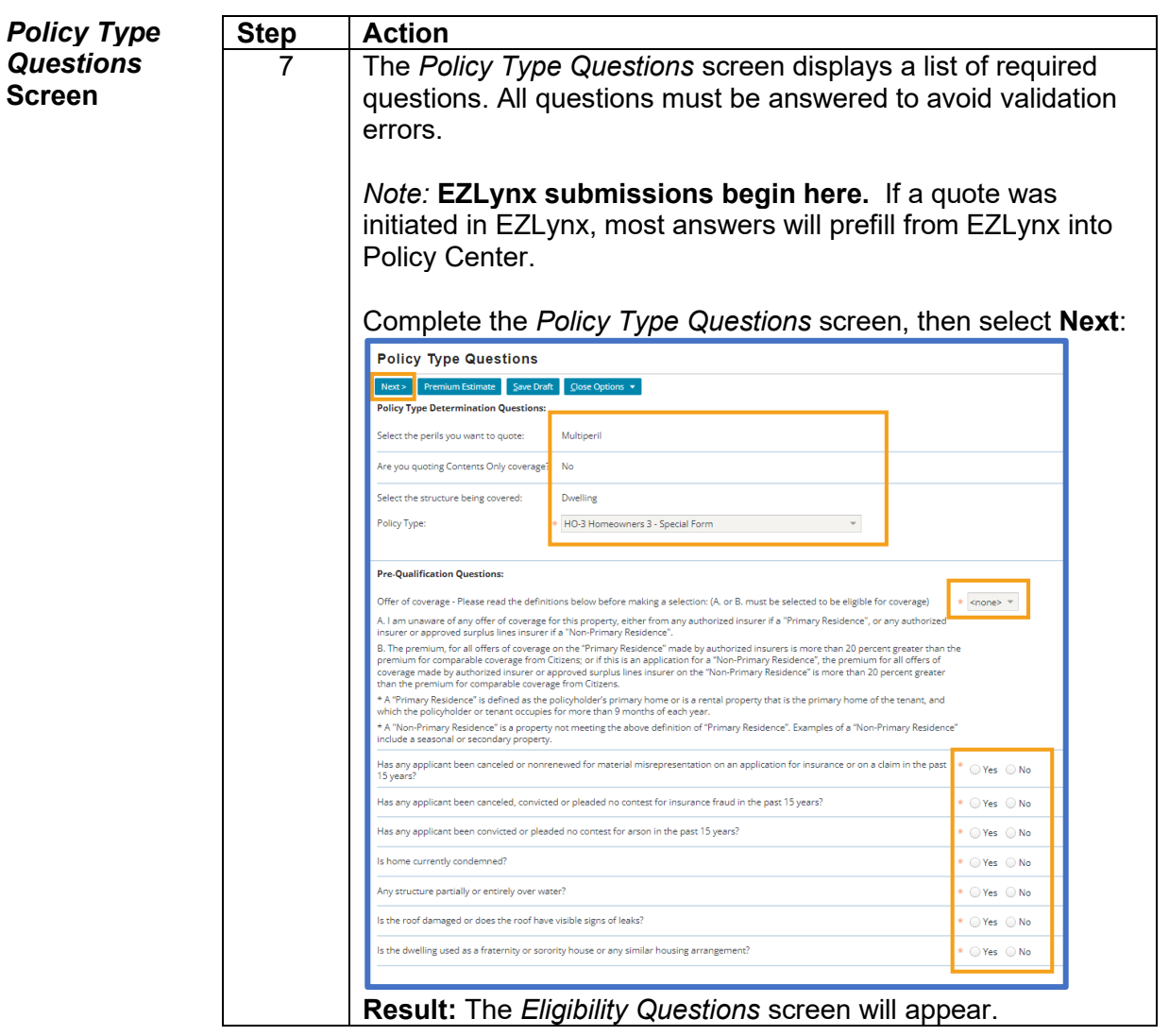

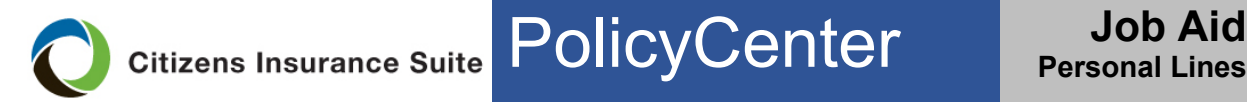

 $<sub>8</sub>$  Back</sub>

General

 $Next >$ 

**Additional Information** 

Hazards

<span id="page-8-0"></span>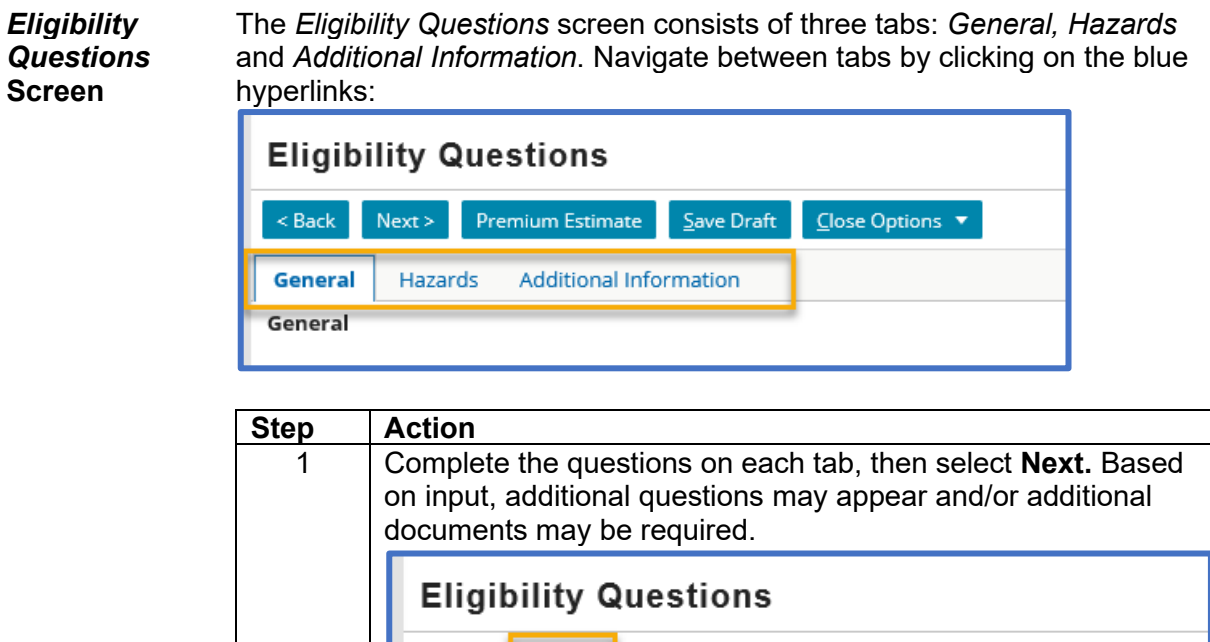

**Result:** The *Policy Info* screen appears.

Premium Estimate

**Additional Information** 

*Continued on next page*

 $\overline{\mathsf{C}}$ lose Options  $\overline{\mathbf{v}}$ 

 $S$ ave Draft

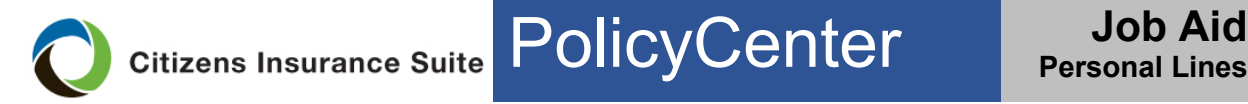

<span id="page-9-0"></span>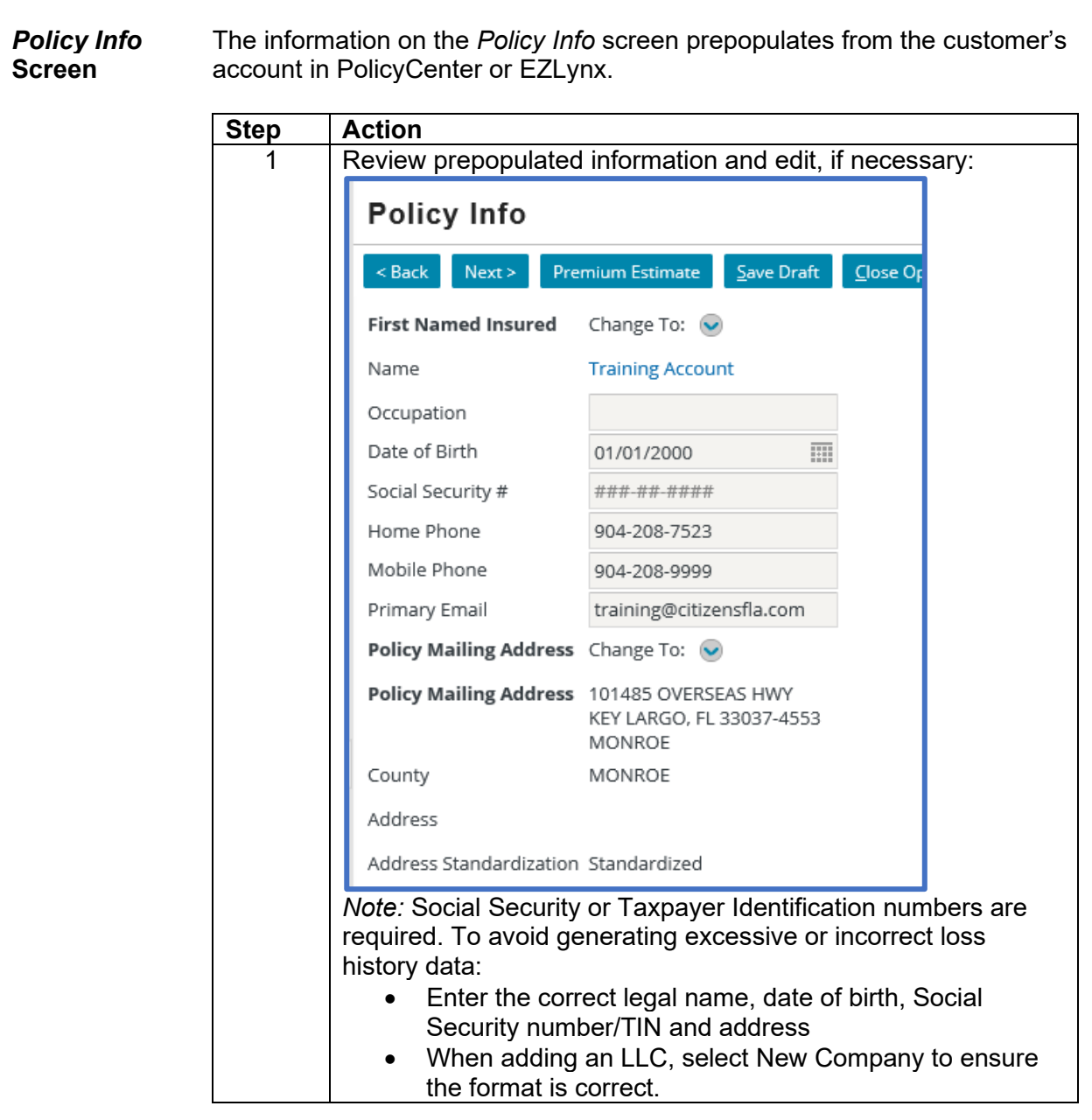

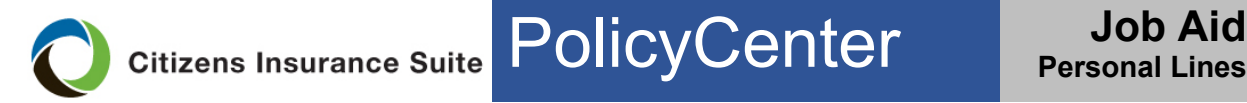

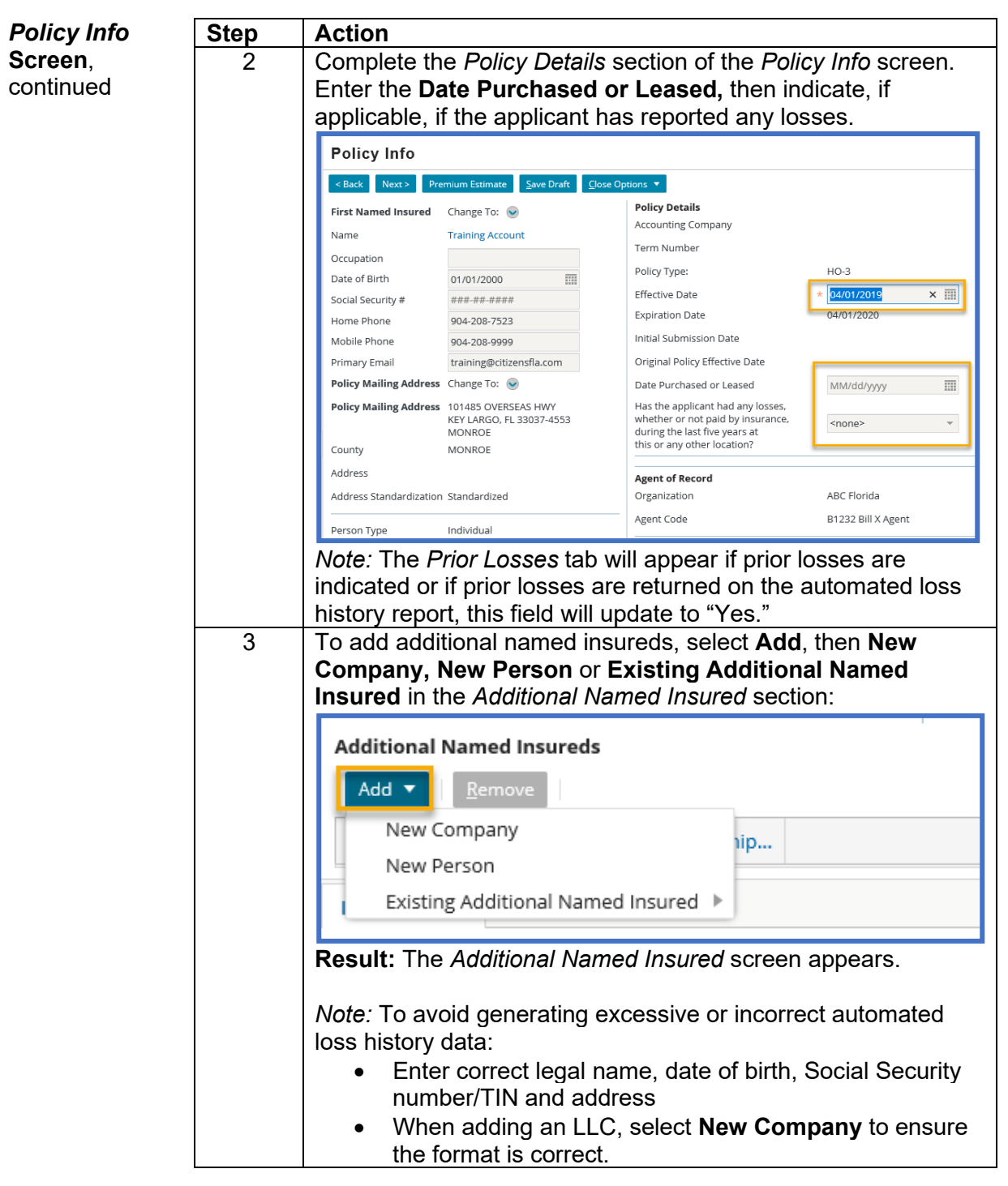

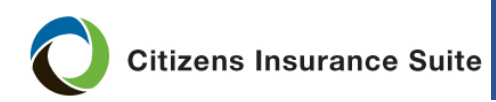

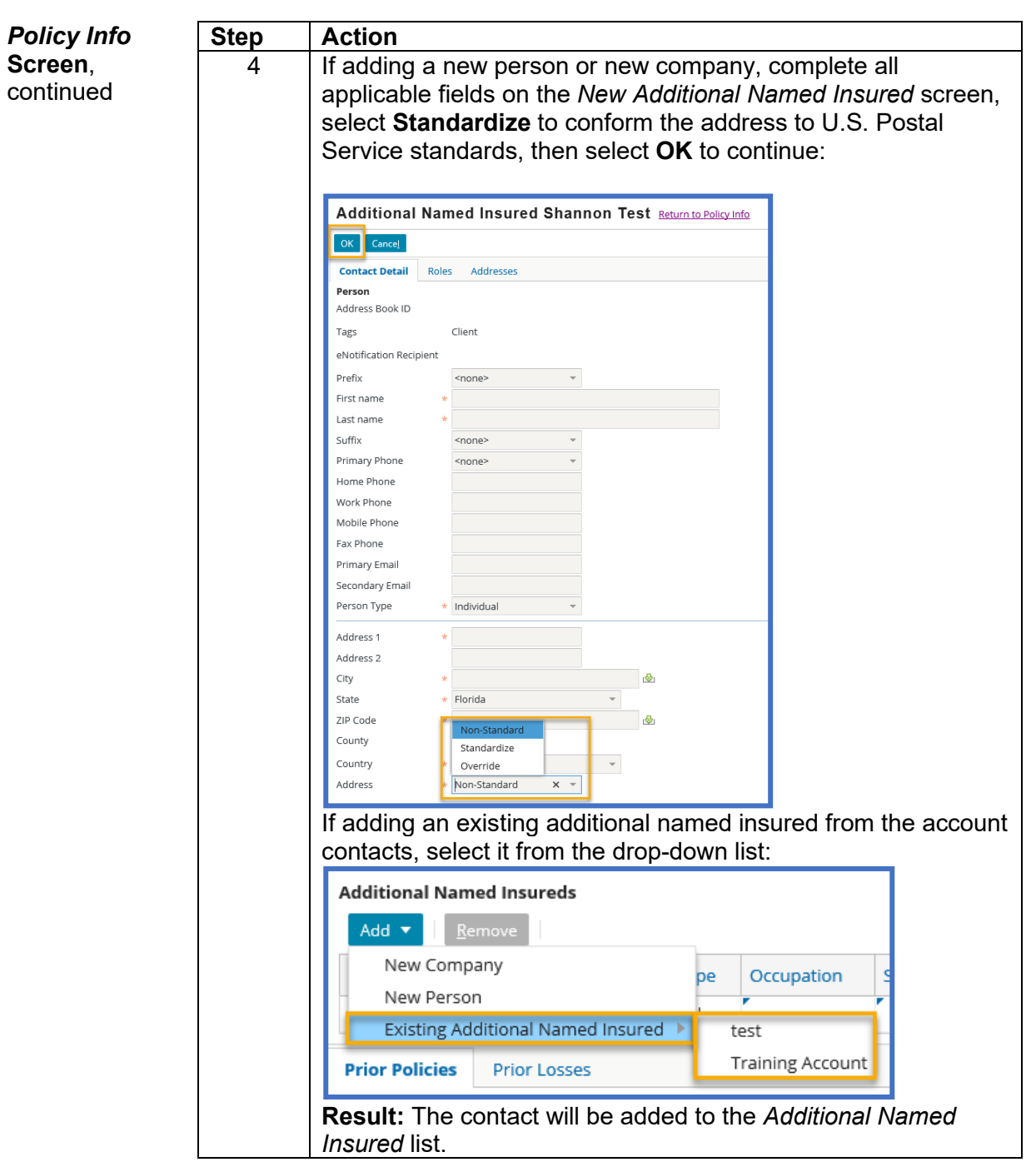

*Continued on next page*

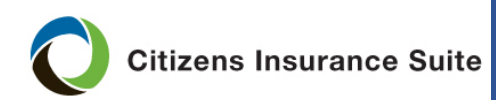

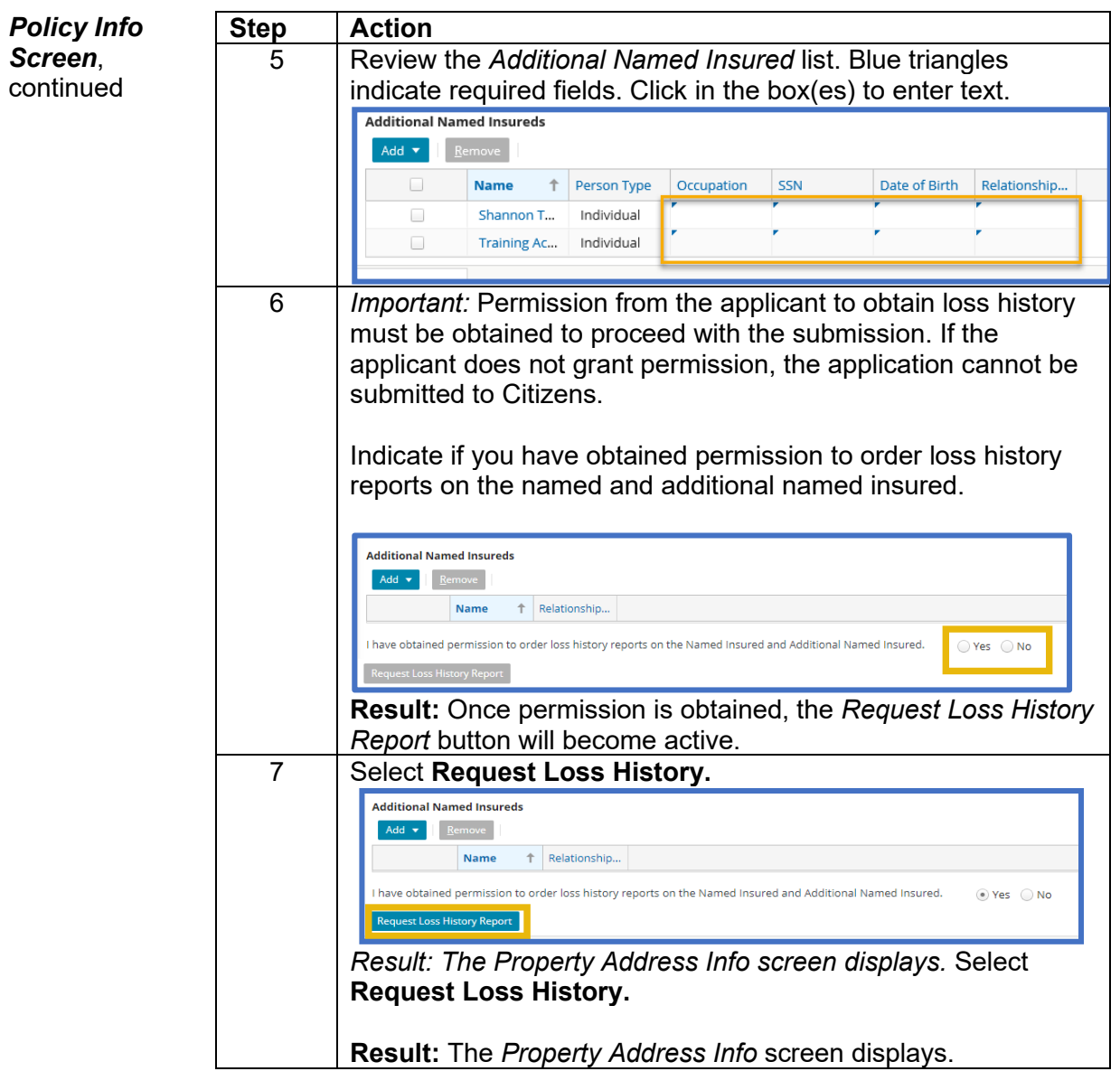

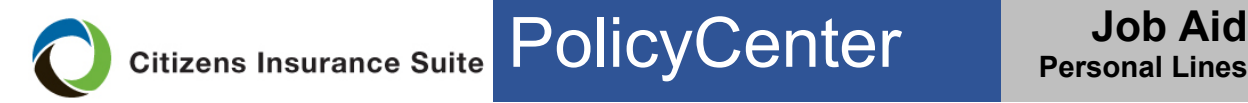

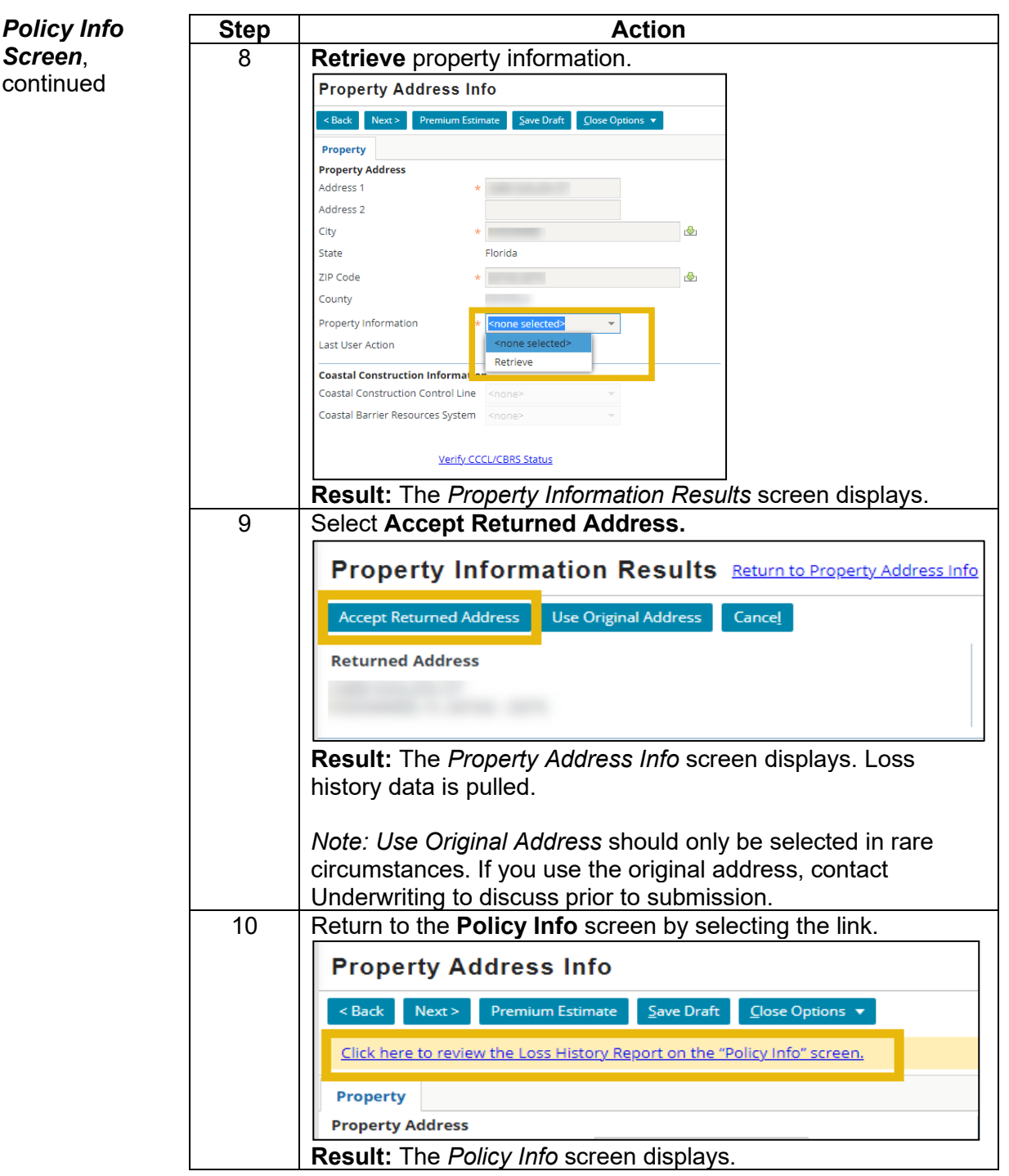

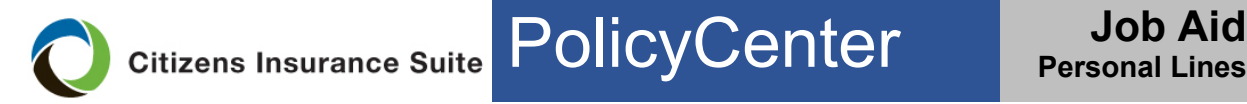

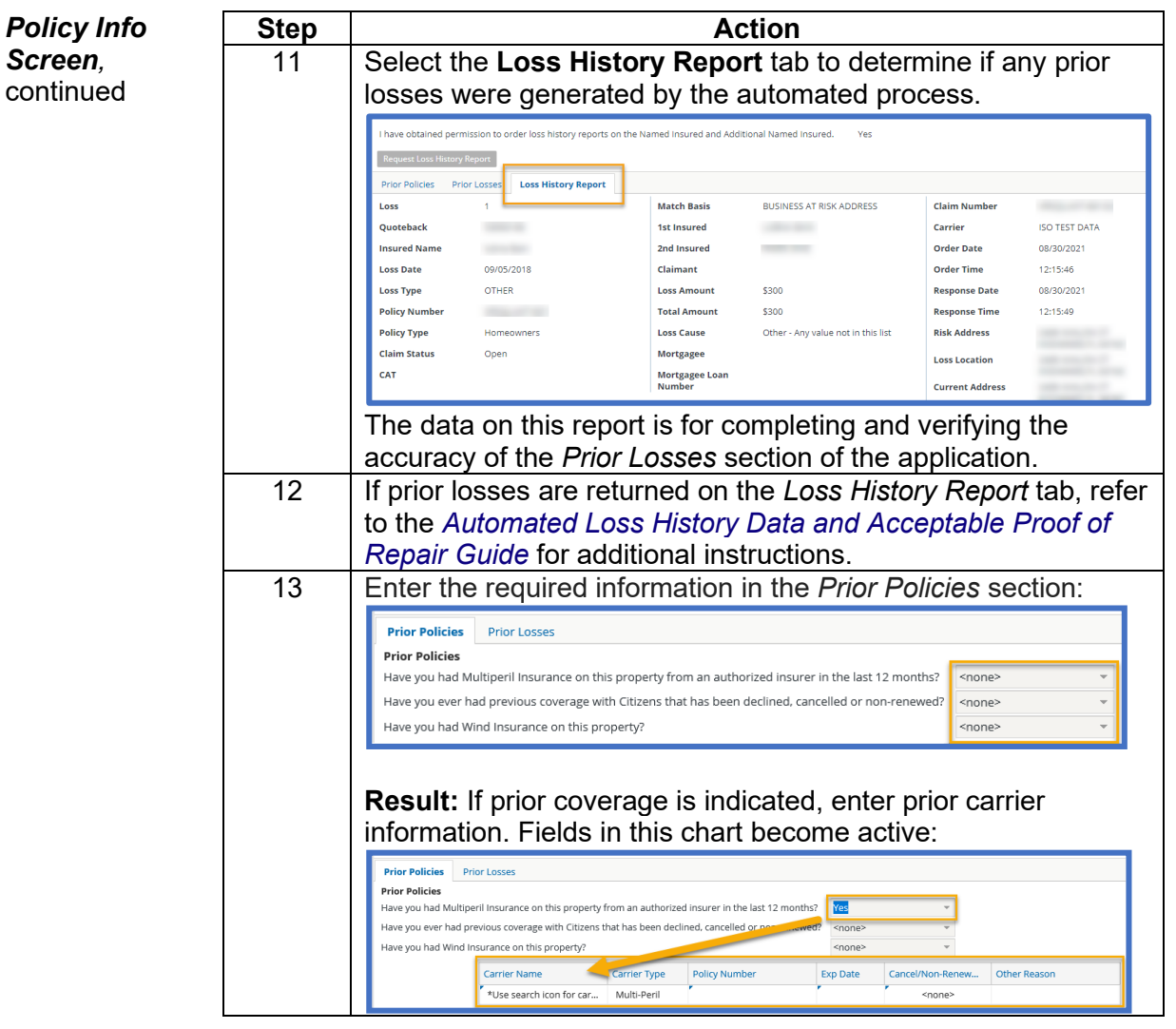

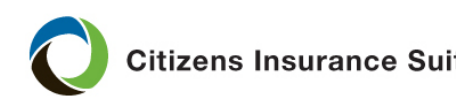

**Citizens Insurance Suite POlicyCenter descriptions Job Aid** 

#### **New-Business Submission Guide,** Continued

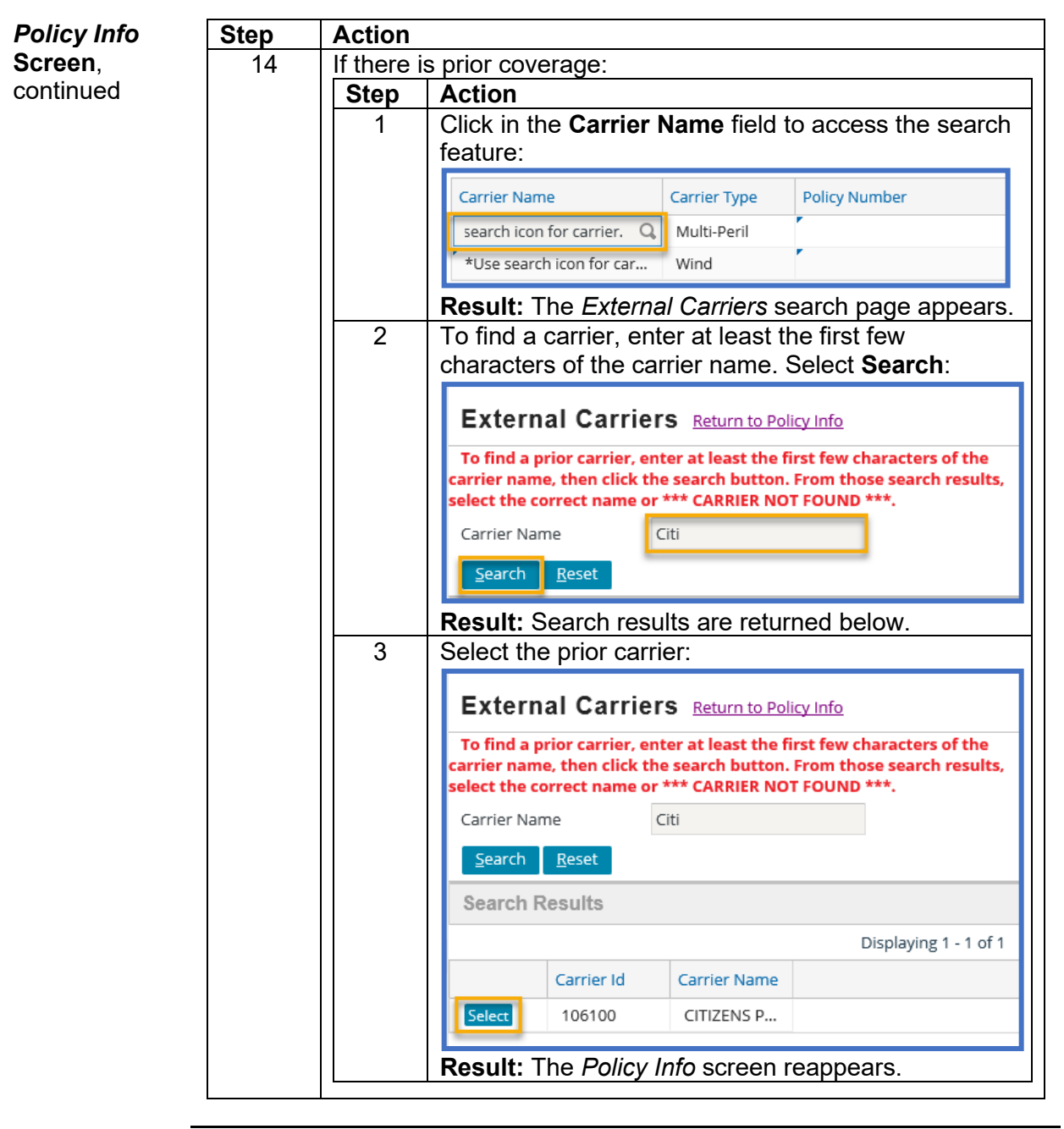

*Continued on next page*

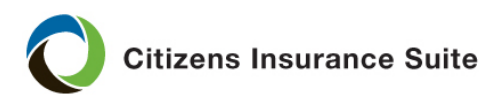

<span id="page-16-0"></span>*Property Address Info* **Screen** The *Property Address Info* screen displays important rating factors specific to the property address. Many of these factors will prefill when the property address is retrieved for the automated loss history report.

> *Note:* These items prefill from EZLynx but may be updated based on *Property Information* results.

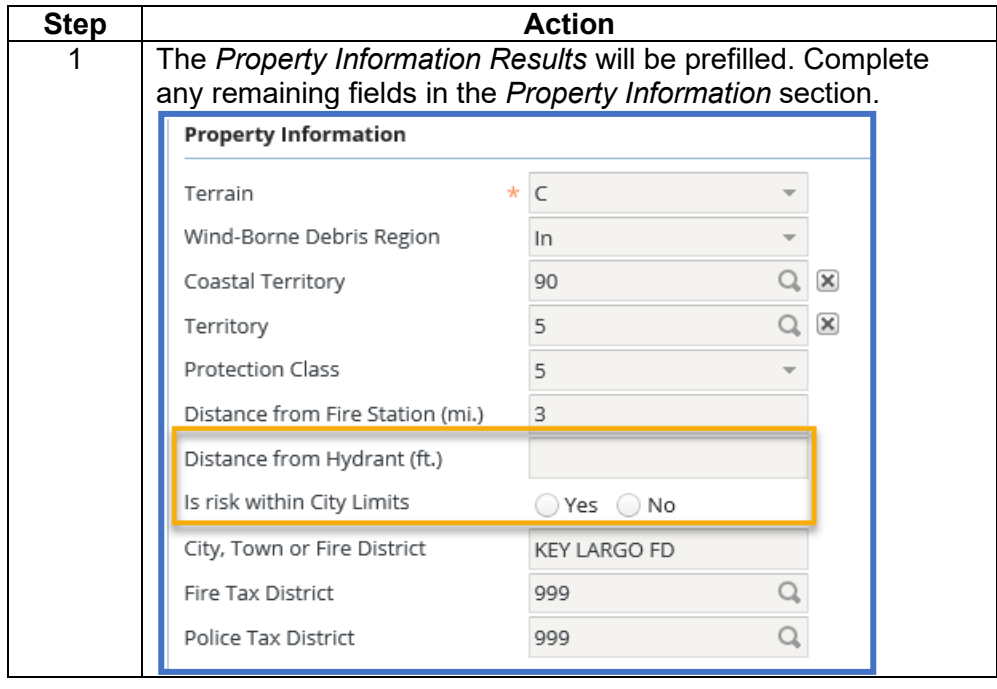

To complete the *Property Address Info* screen:

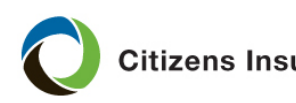

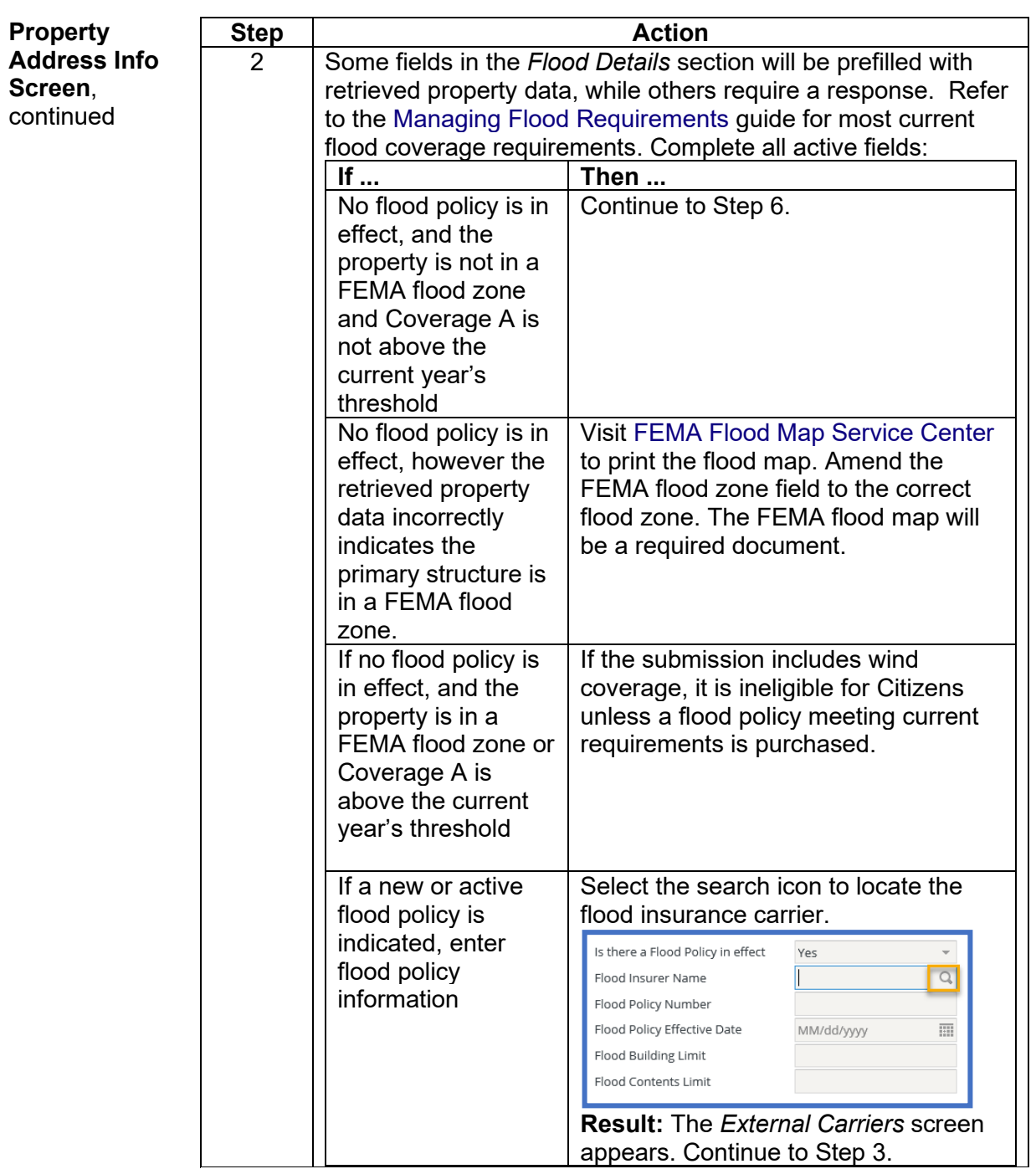

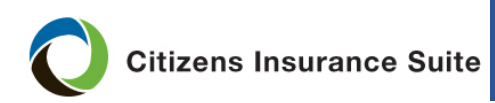

PolicyCenter **Job Aid** 

### **New-Business Submission Guide,** Continued

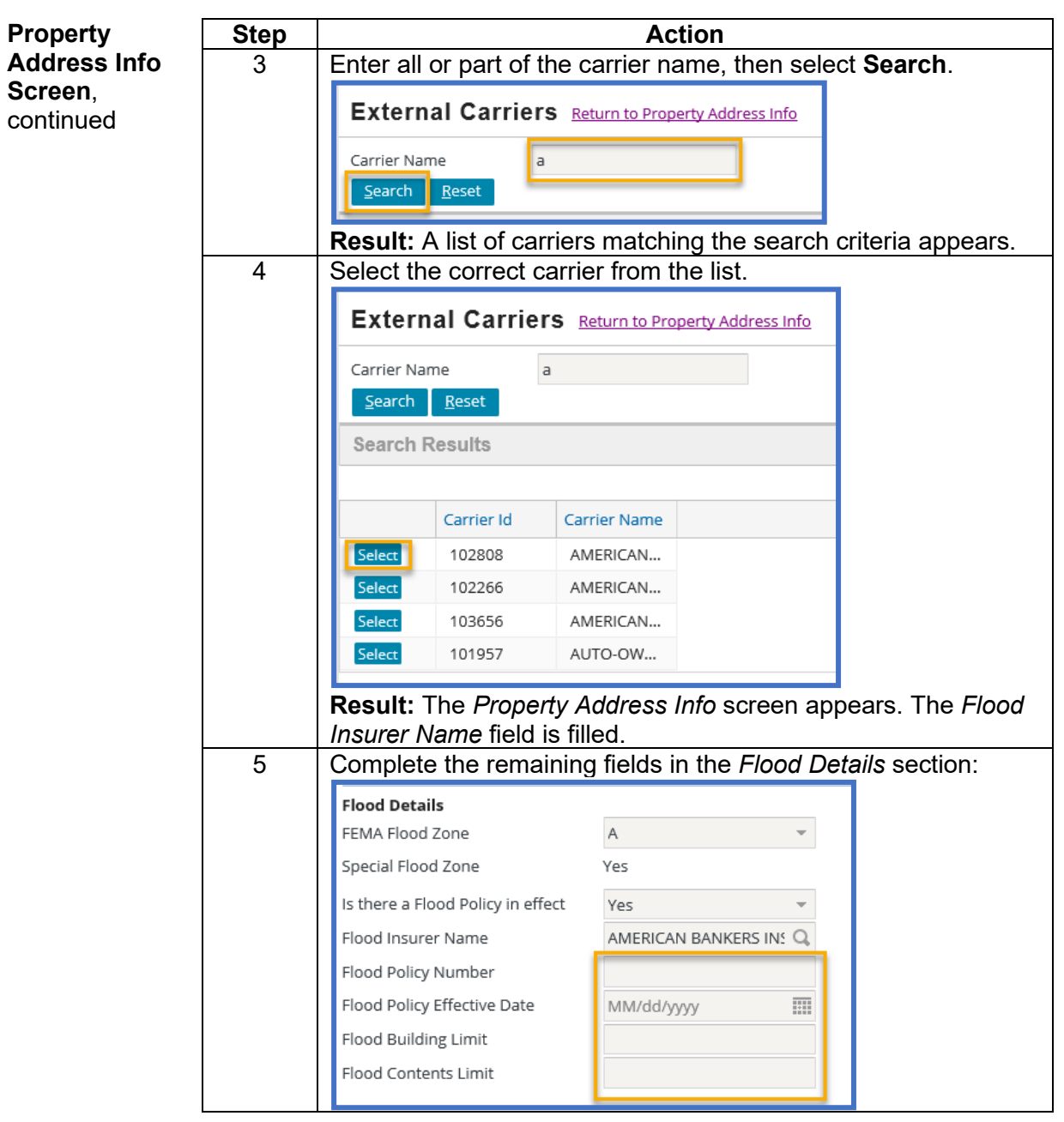

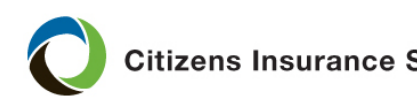

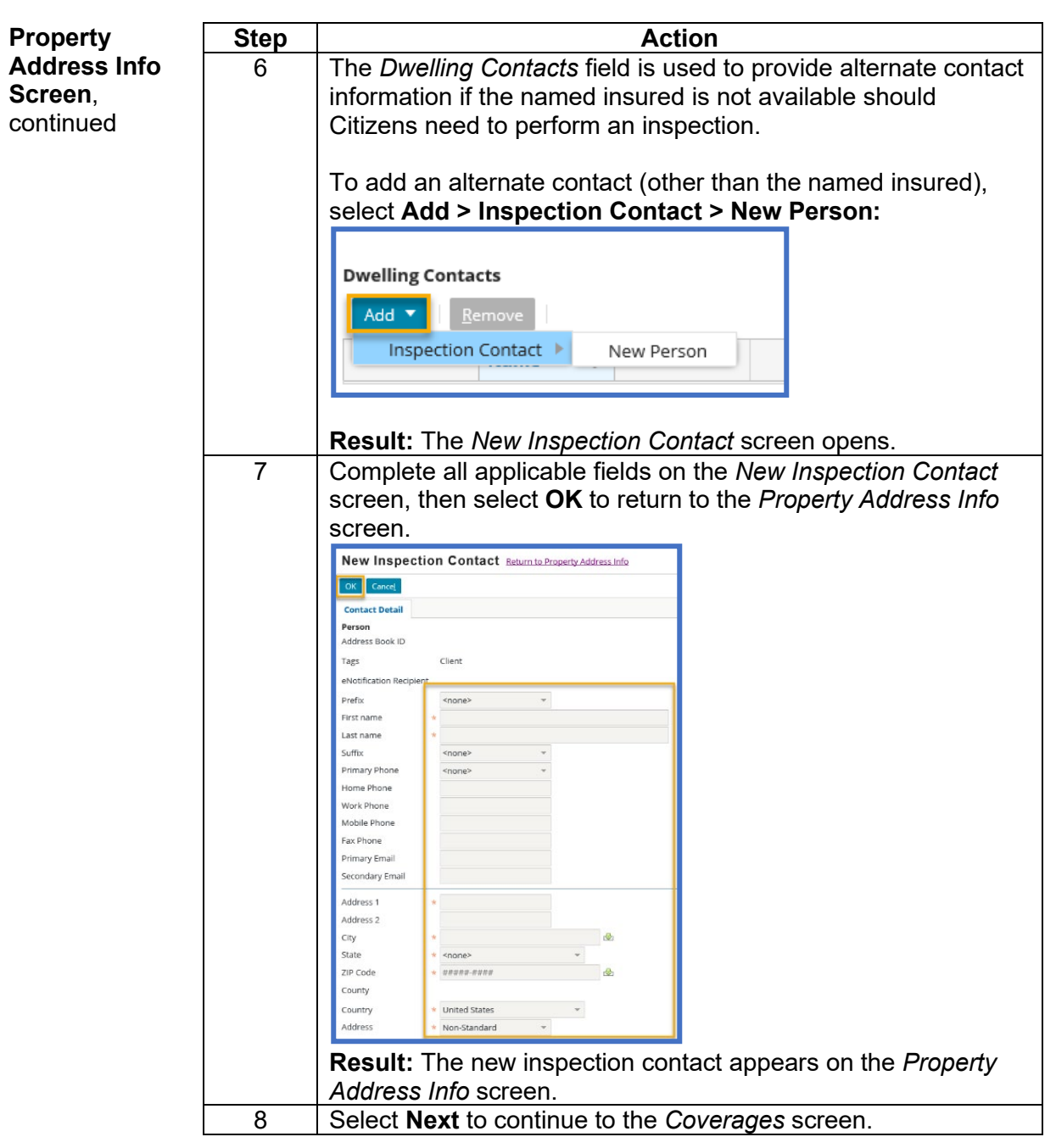

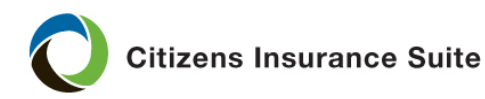

<span id="page-20-0"></span>*Coverages*  **Screen**

Action taken on the *Coverages* screen will vary by policy type.

- • **Submissions bridged from EZLynx:** Coverage and deductible amounts entered in EZLynx will bridge to PolicyCenter, however cost estimates are not available in EZLynx. The replacement cost estimator must be completed in PolicyCenter. Updates to prefilled coverage amounts may be required to meet Citizens' insurance to value requirements. Continue to Step 1.
- **Contents-Only submissions not bridged from EZLynx:** If the policy type does not require a replacement cost estimate, continue to Step 4.

*Note:* Refer to the *[RCT Express Cost Estimator Guide](https://www.citizensfla.com/documents/20802/132290/360Value+Cost+Estimator+Reference+Guide.pdf/7f2e74db-9ec2-4036-b939-e0a786c87691)* for more information about completing the RCT Express Cost Estimator.

If a replacement cost estimate is required:

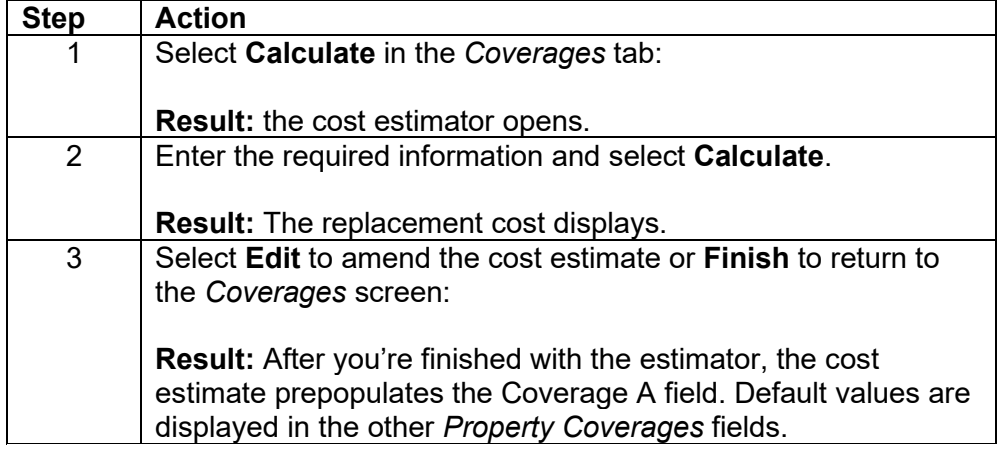

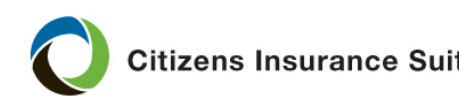

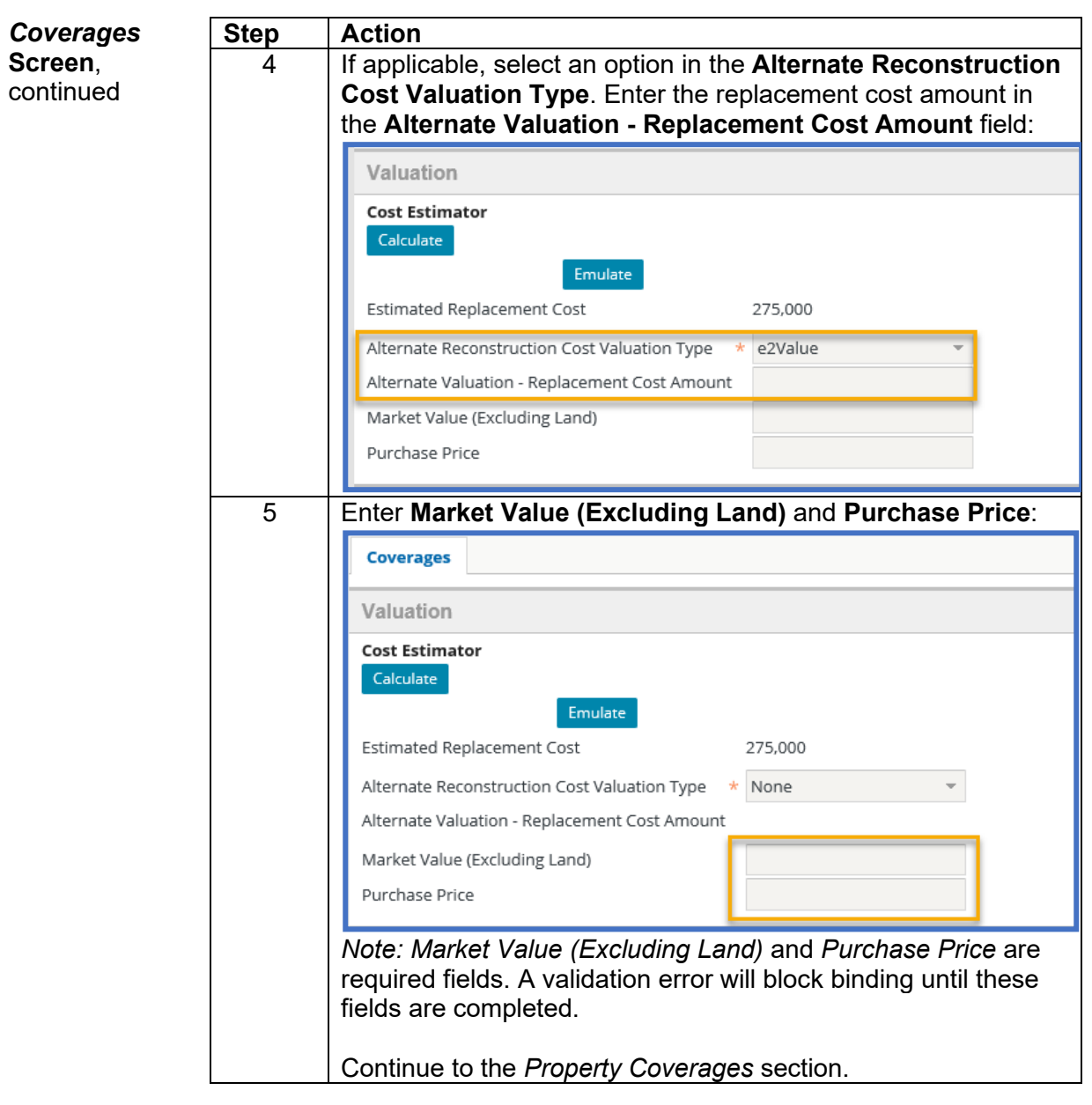

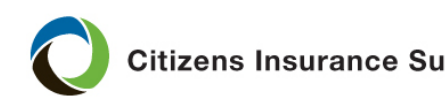

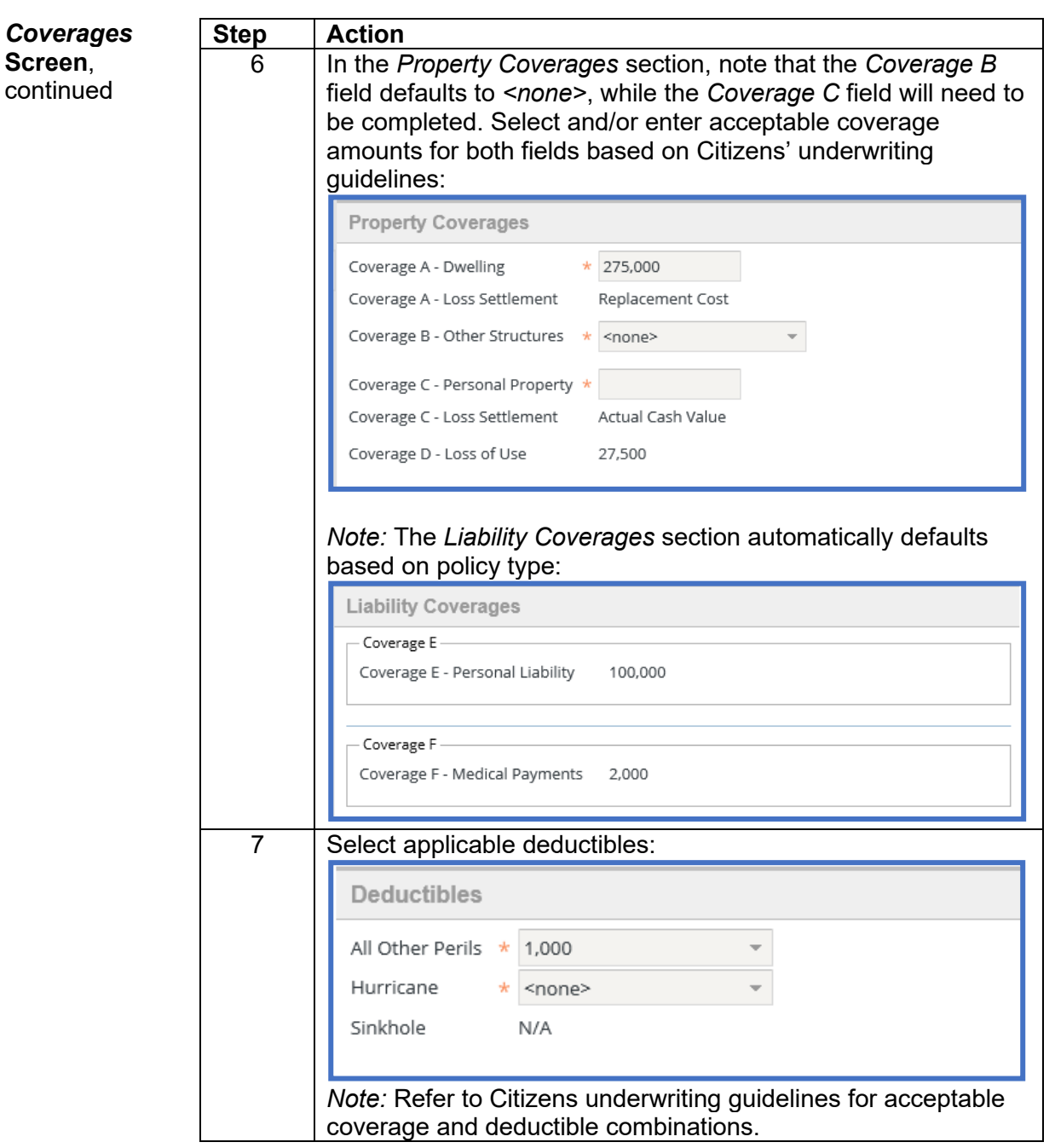

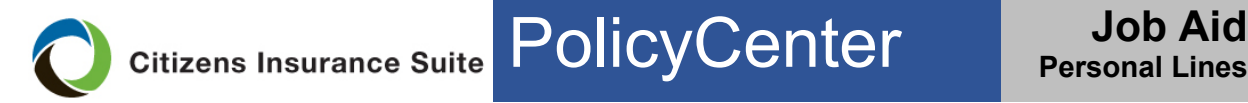

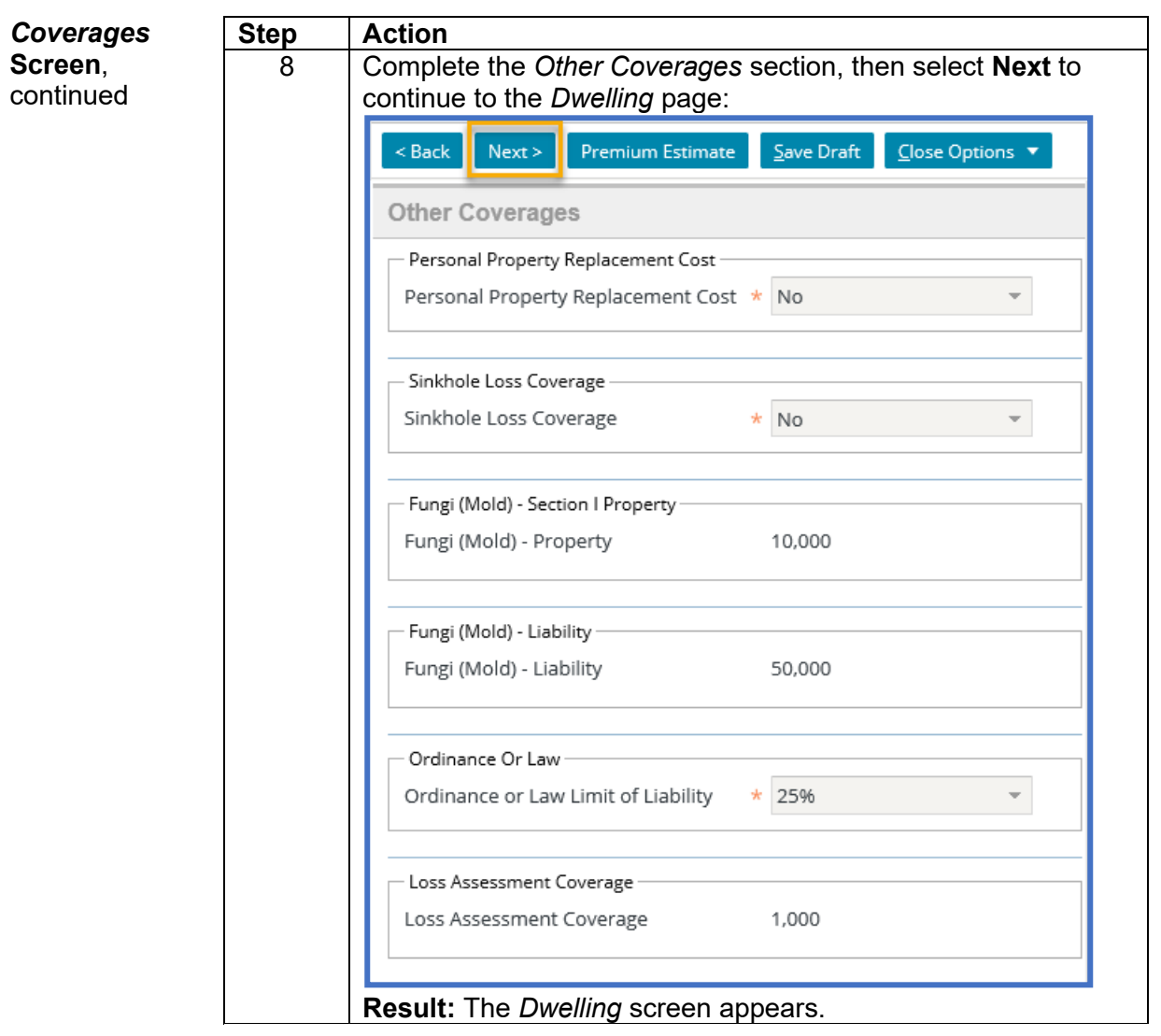

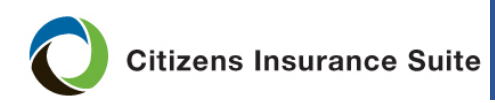

PolicyCenter **Job Aid** 

#### **New-Business Submission Guide,** Continued

<span id="page-24-0"></span>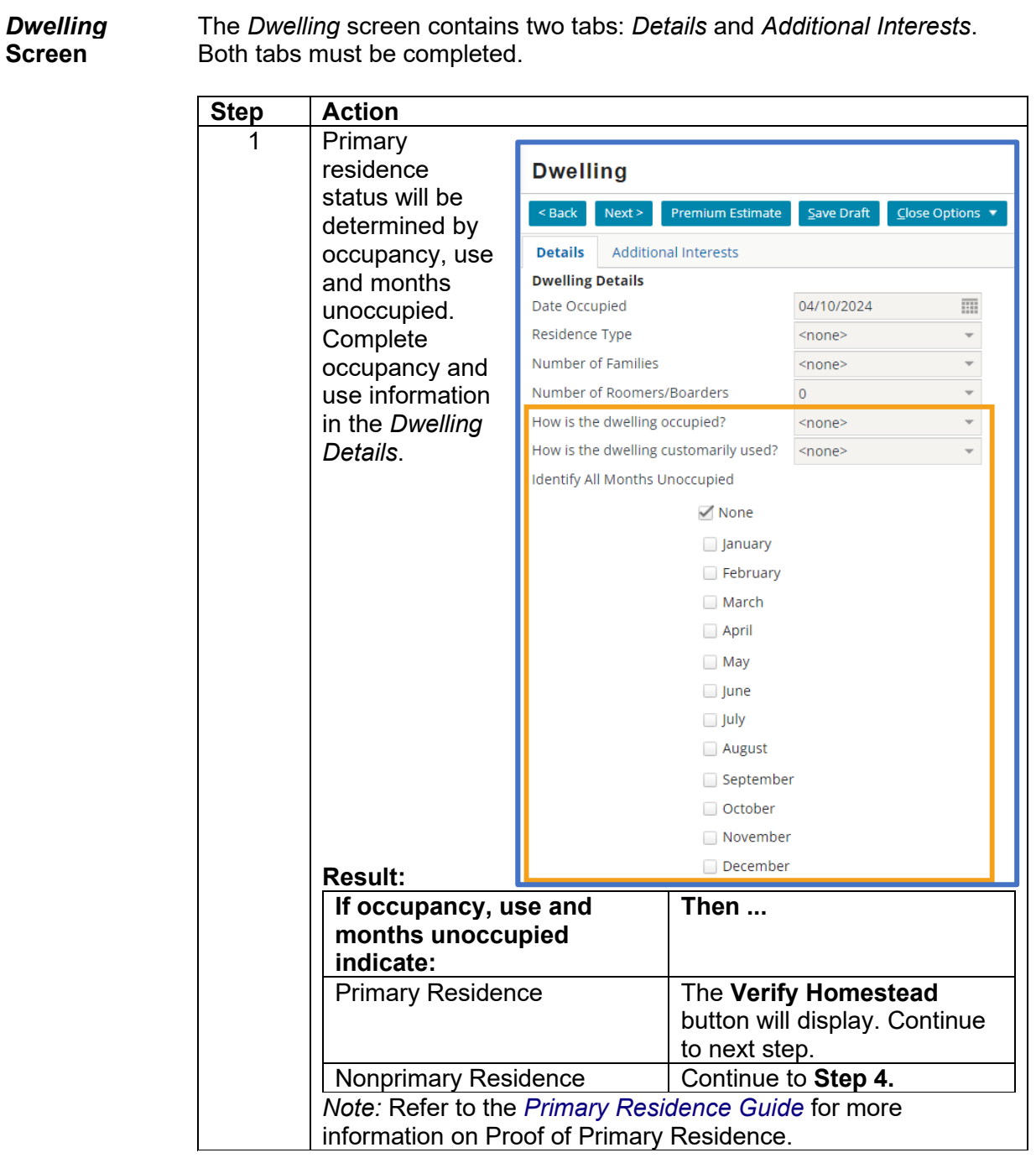

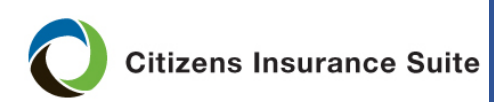

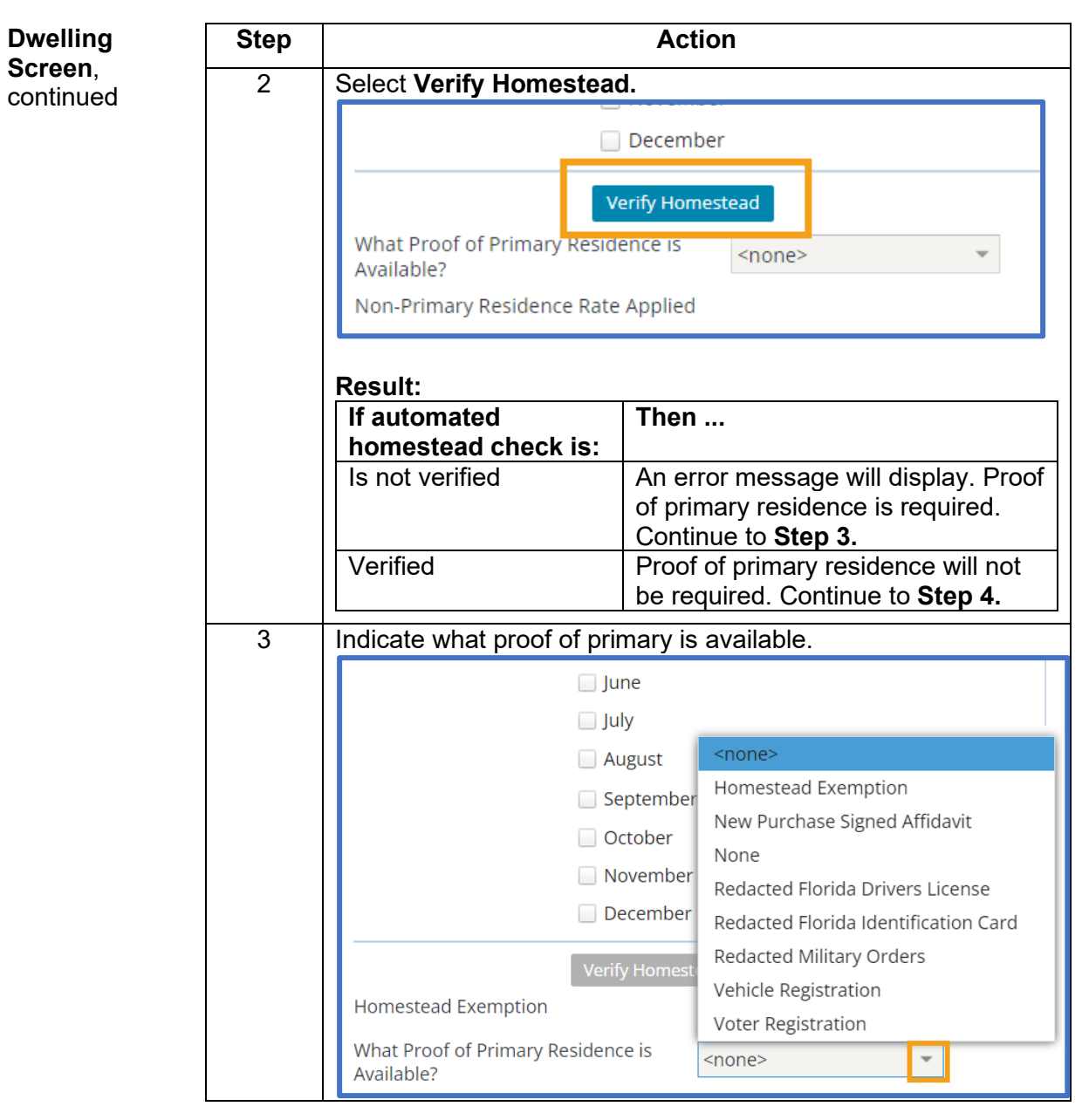

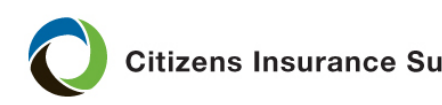

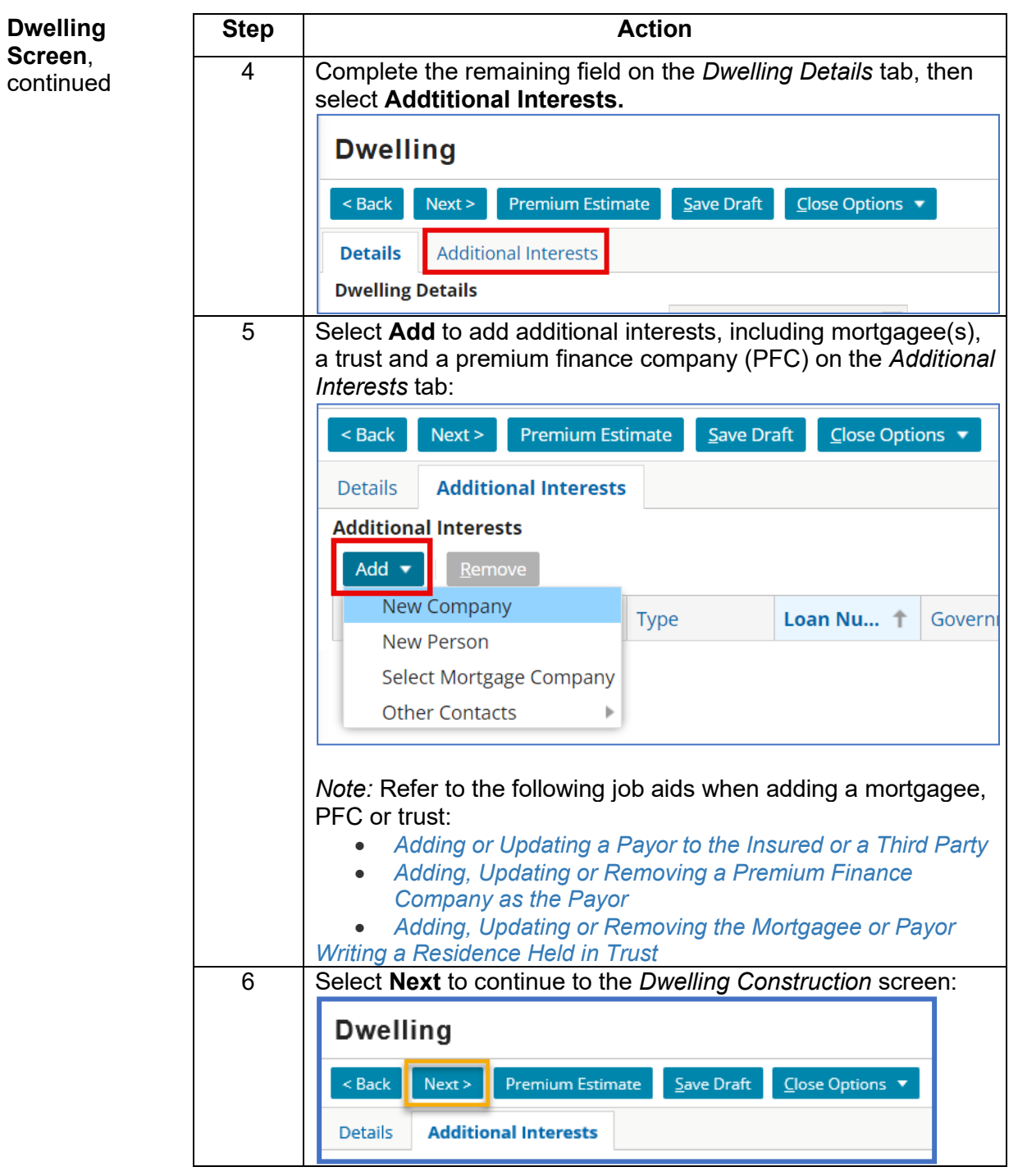

*Continued on next page*

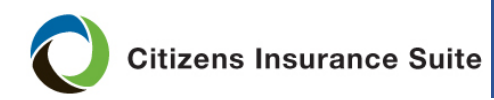

PolicyCenter **Job Aid** 

# **New-Business Submission Guide,** Continued

<span id="page-27-0"></span>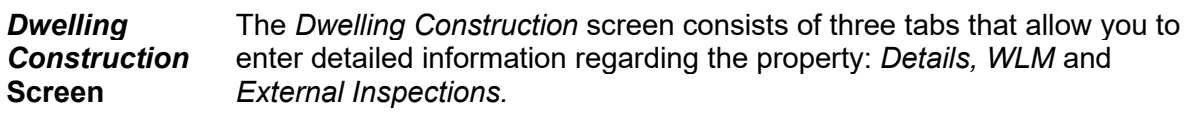

*Note:* If a cost estimate was completed, some fields may prepopulate with information from the estimator.

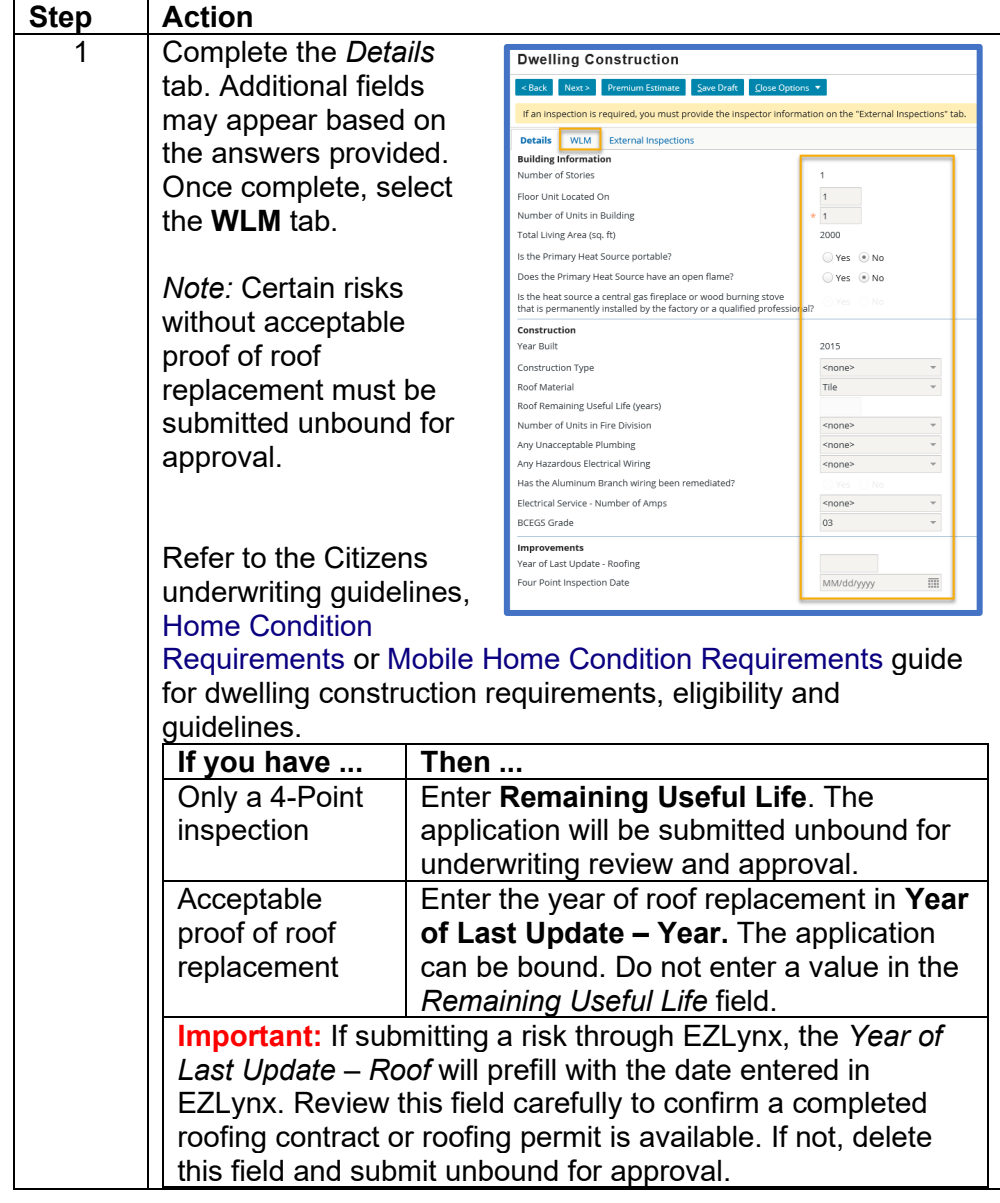

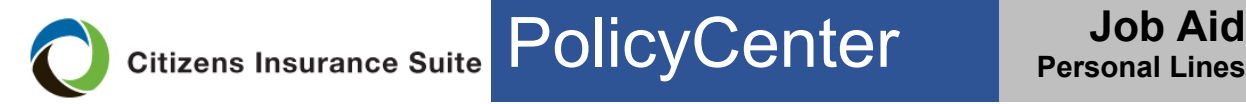

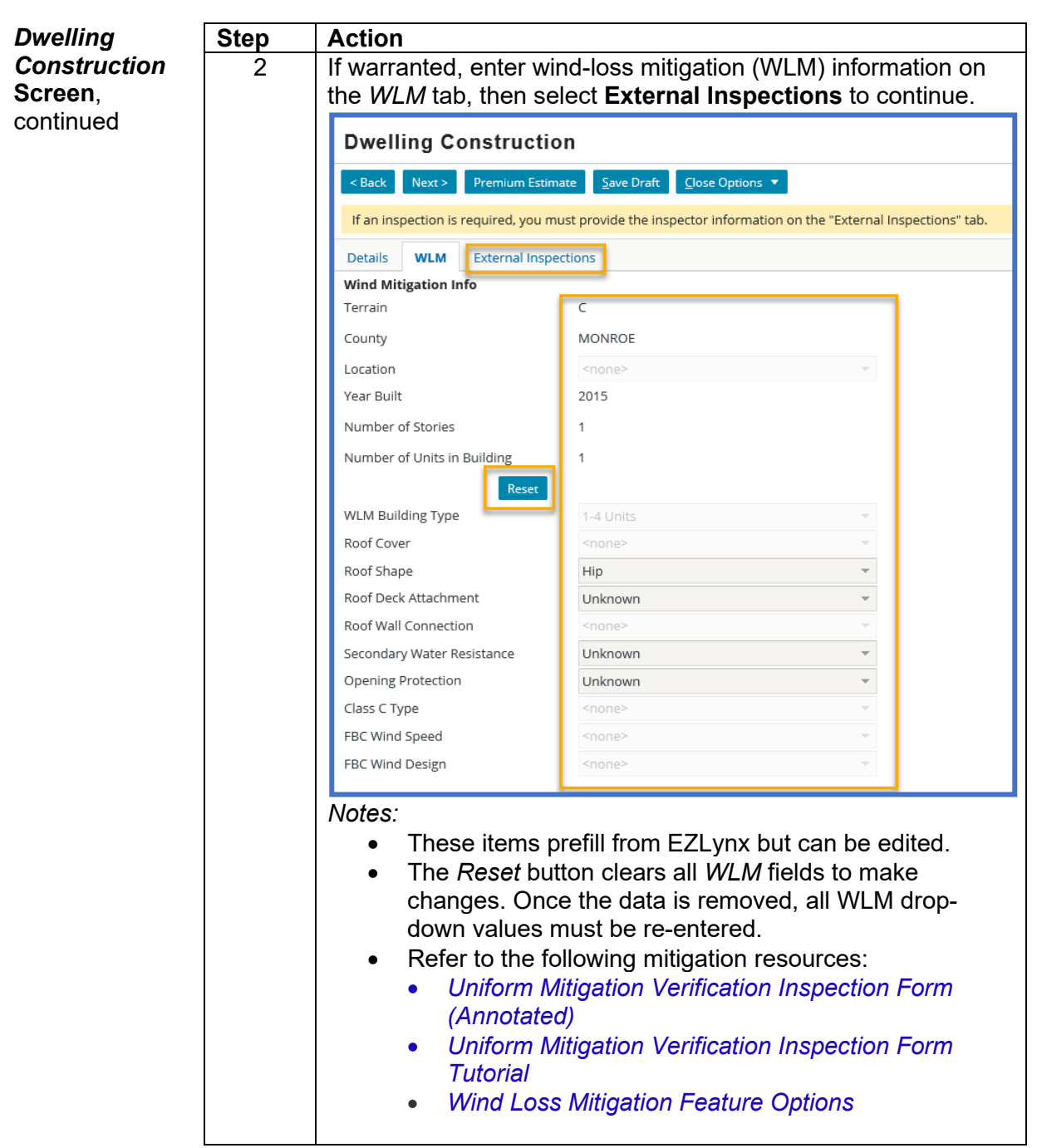

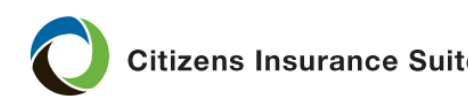

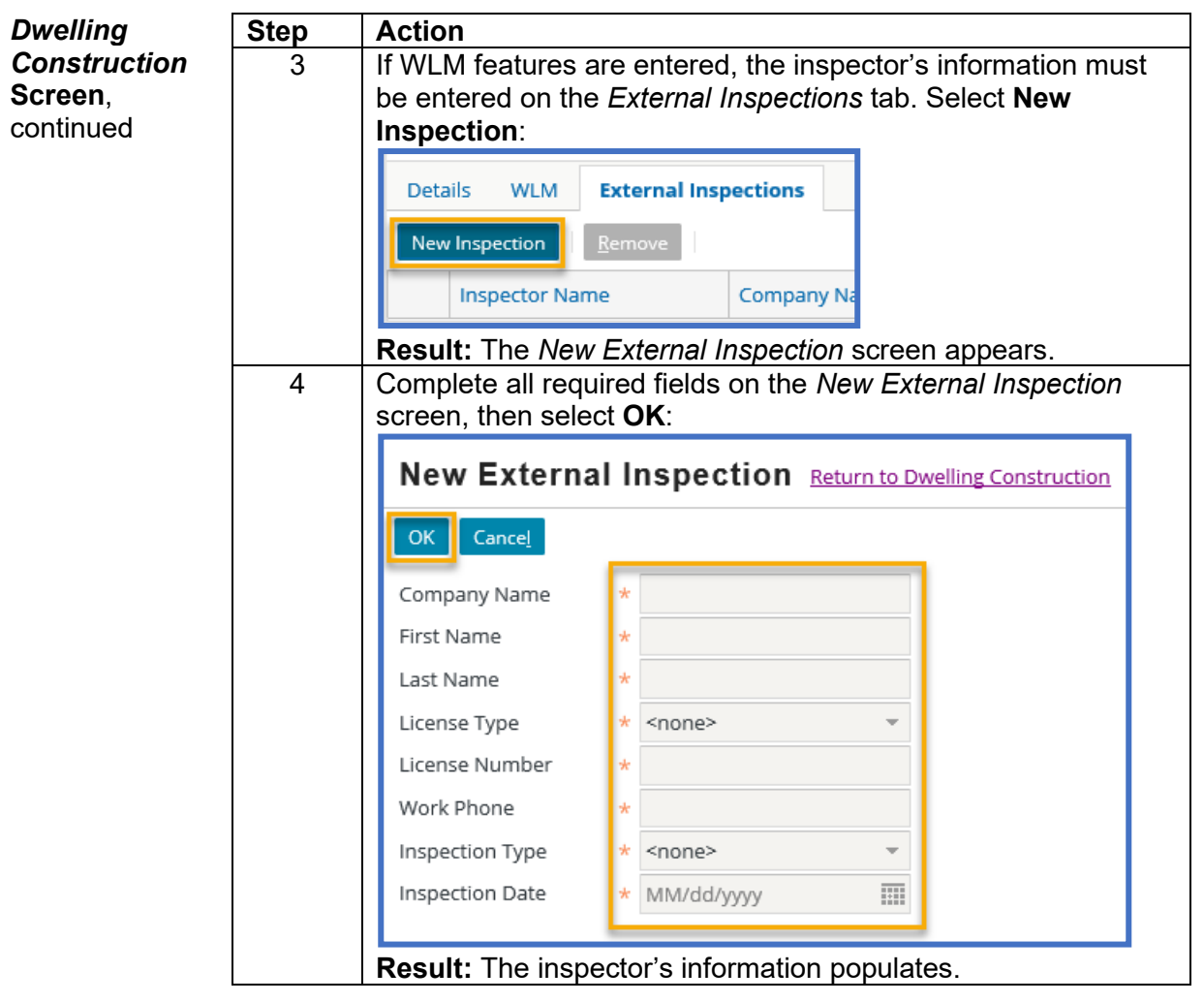

*Continued on next page*

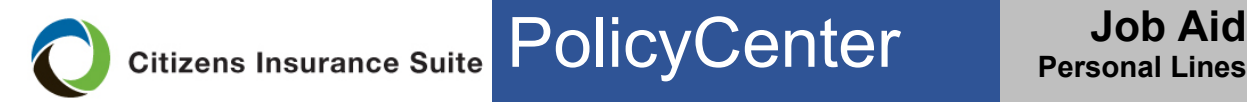

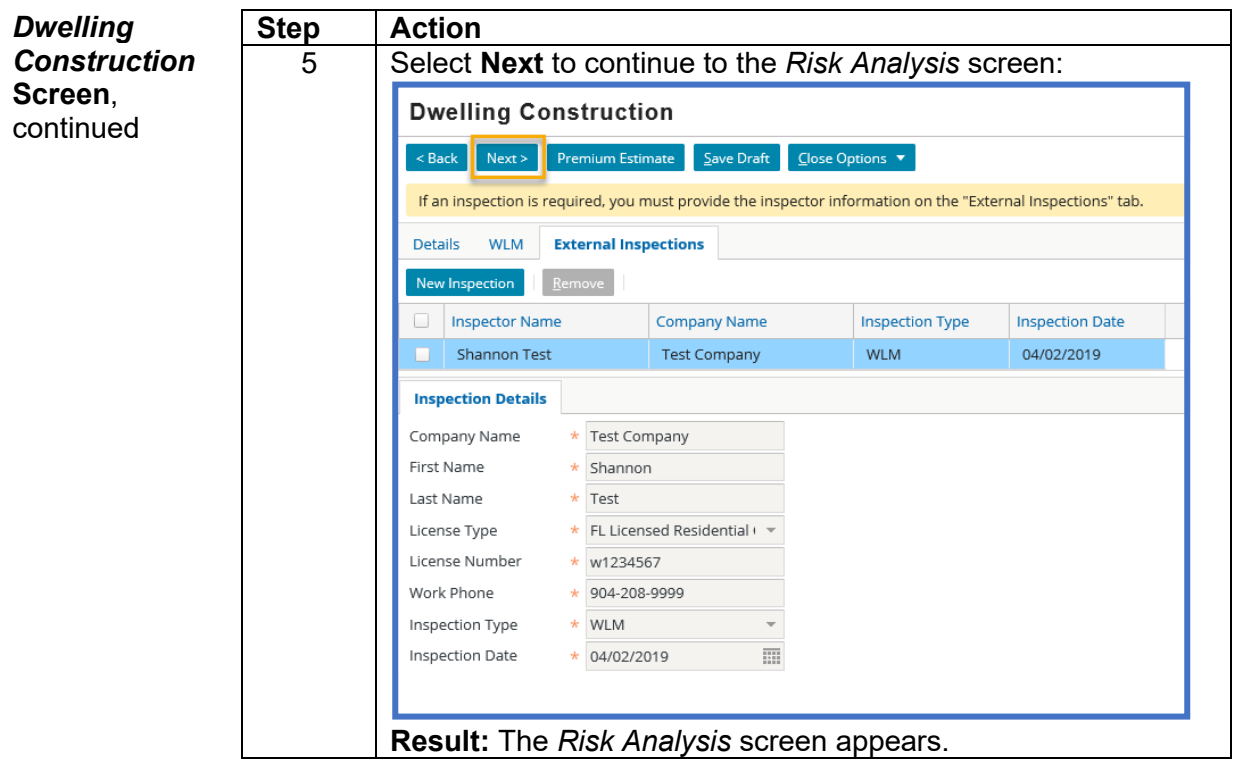

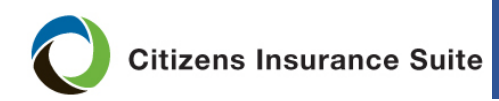

<span id="page-31-0"></span>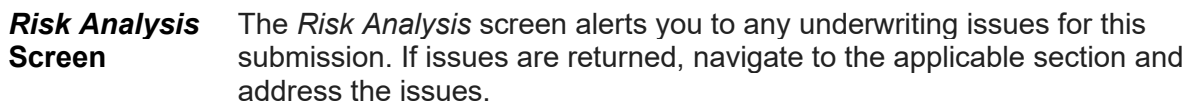

#### Select **Next** to continue to the *Policy Review* screen.

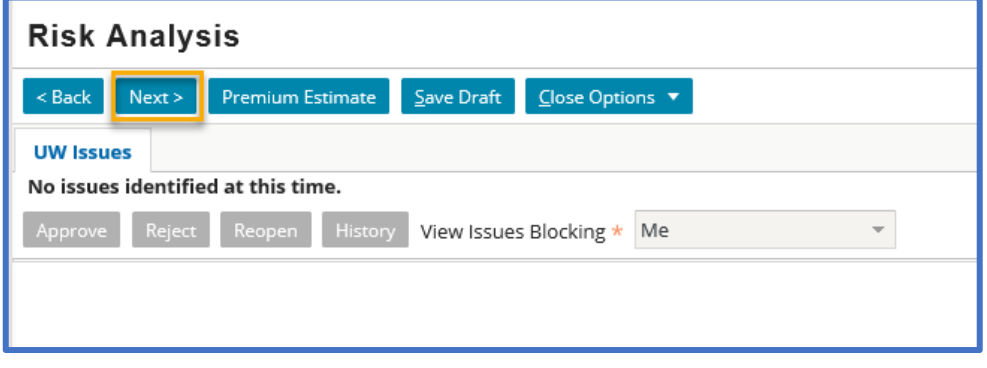

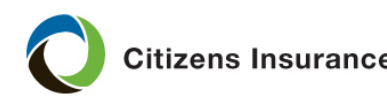

**Citizens Insurance Suite POlicyCenter | Job Aid** 

#### **New-Business Submission Guide,** Continued

<span id="page-32-0"></span>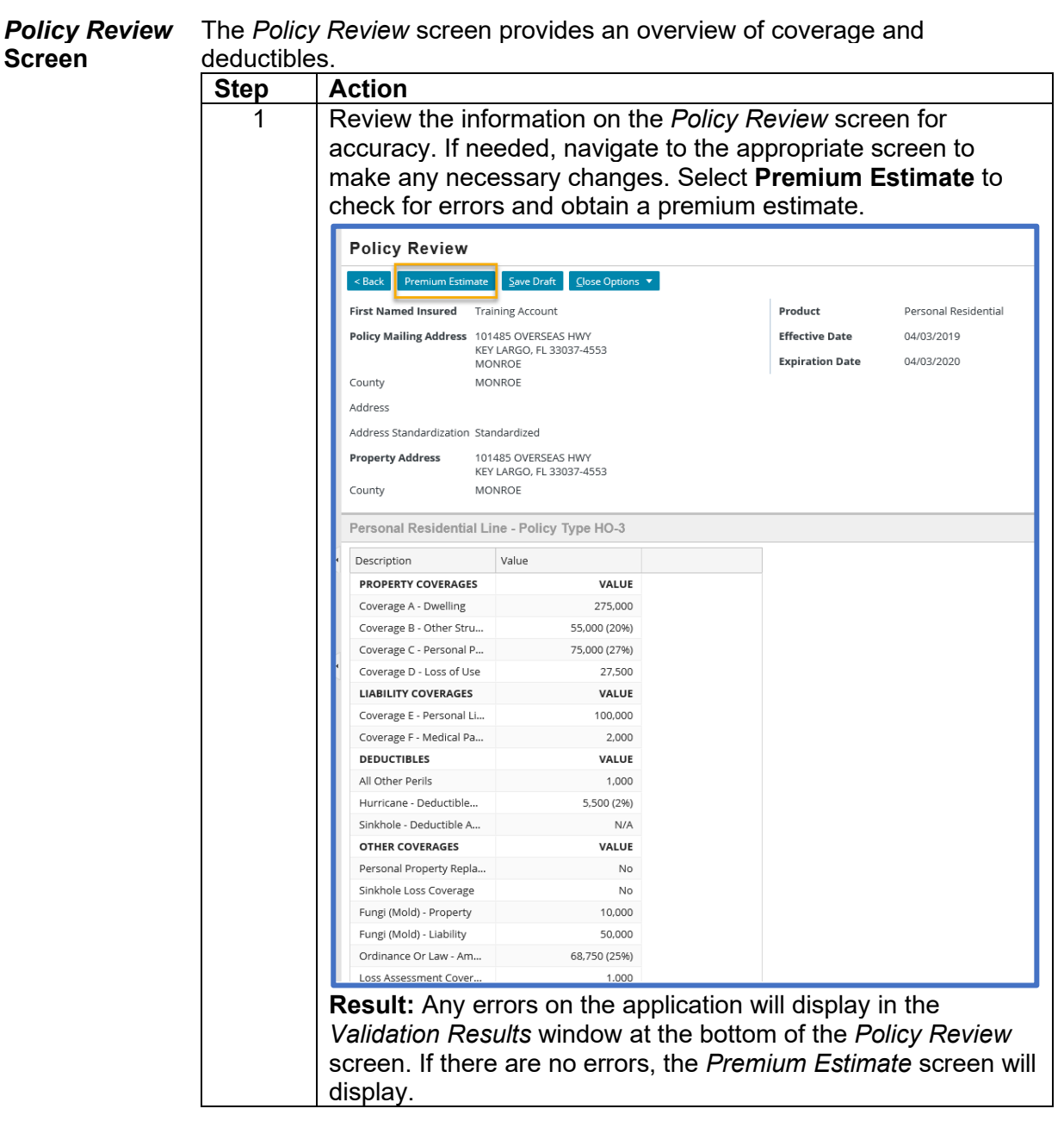

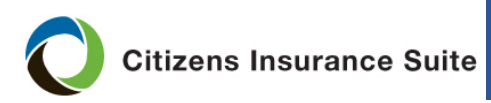

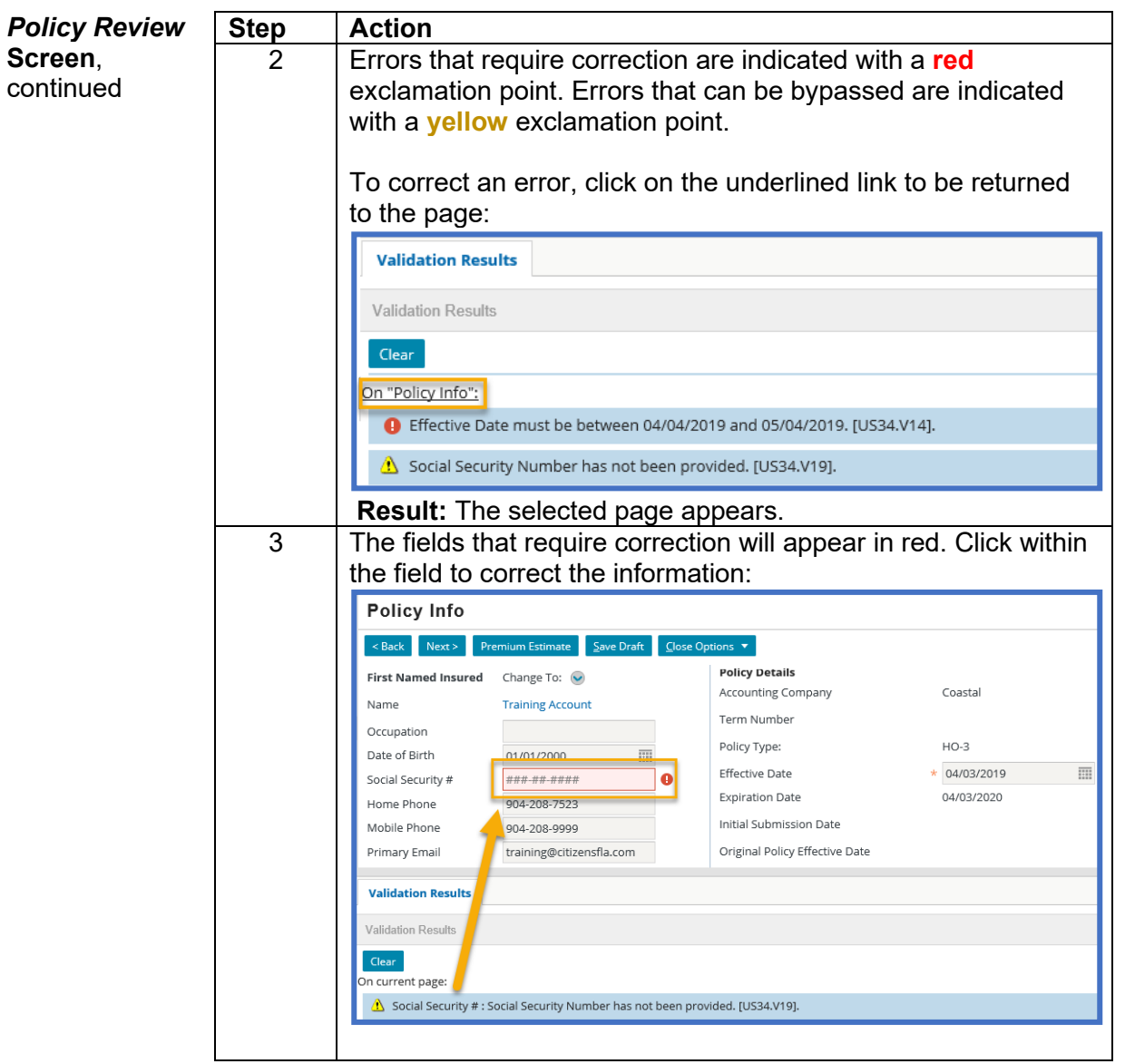

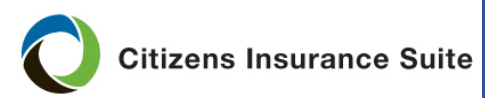

<span id="page-34-0"></span>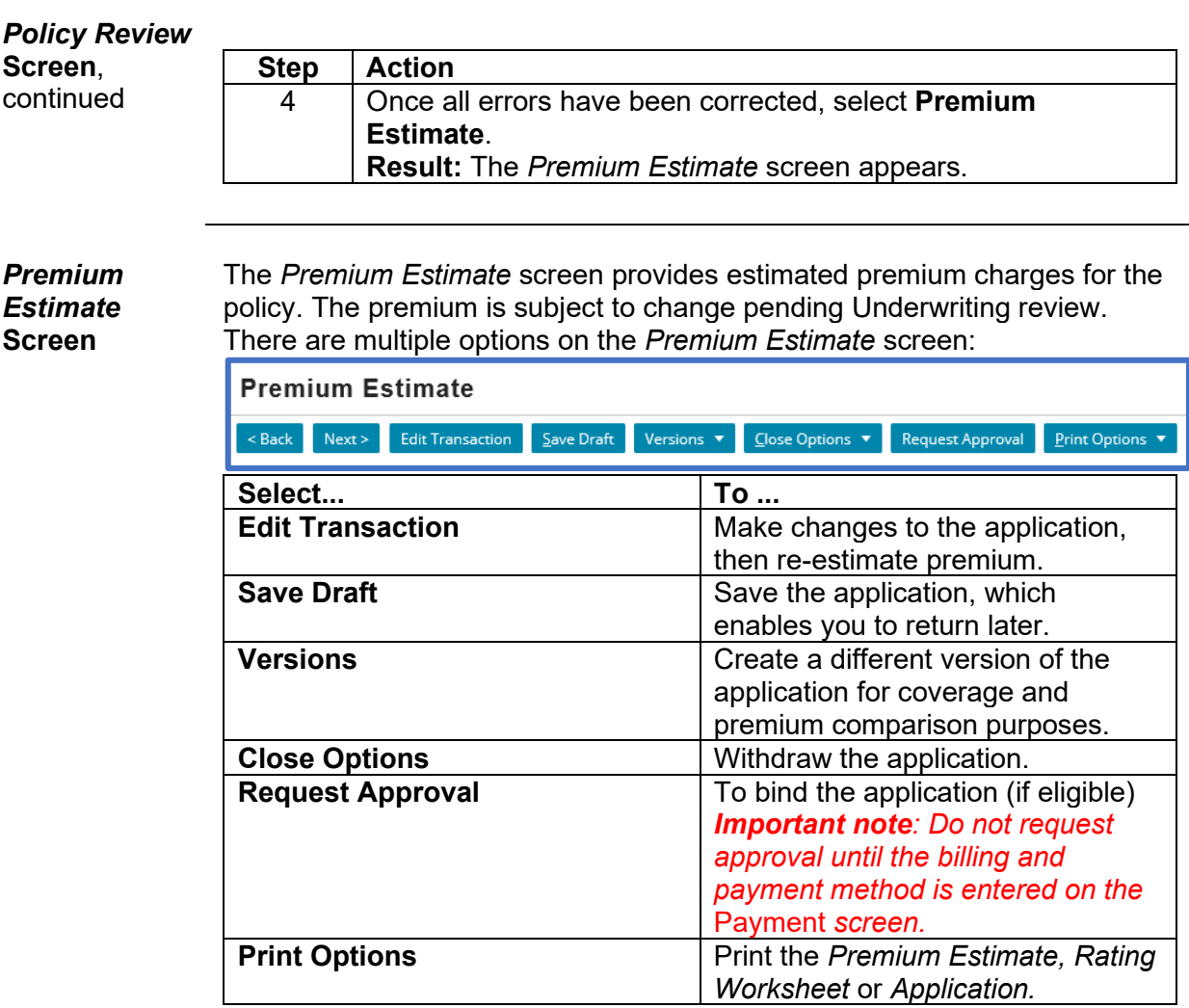

Once you review the *Premium Estimate* screen, select **Next** to continue to the *Payment* screen.

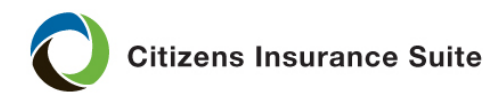

<span id="page-35-0"></span>*Payment* **Screen** From the *Payment* screen, view the *Premium Summary*, and select a billing method.

> *Note:* It is very important to select a billing method before requesting approval. The billing method cannot be edited once you have clicked the *Request Approval* button.

To set the billing method, and if applicable, the payment plan:

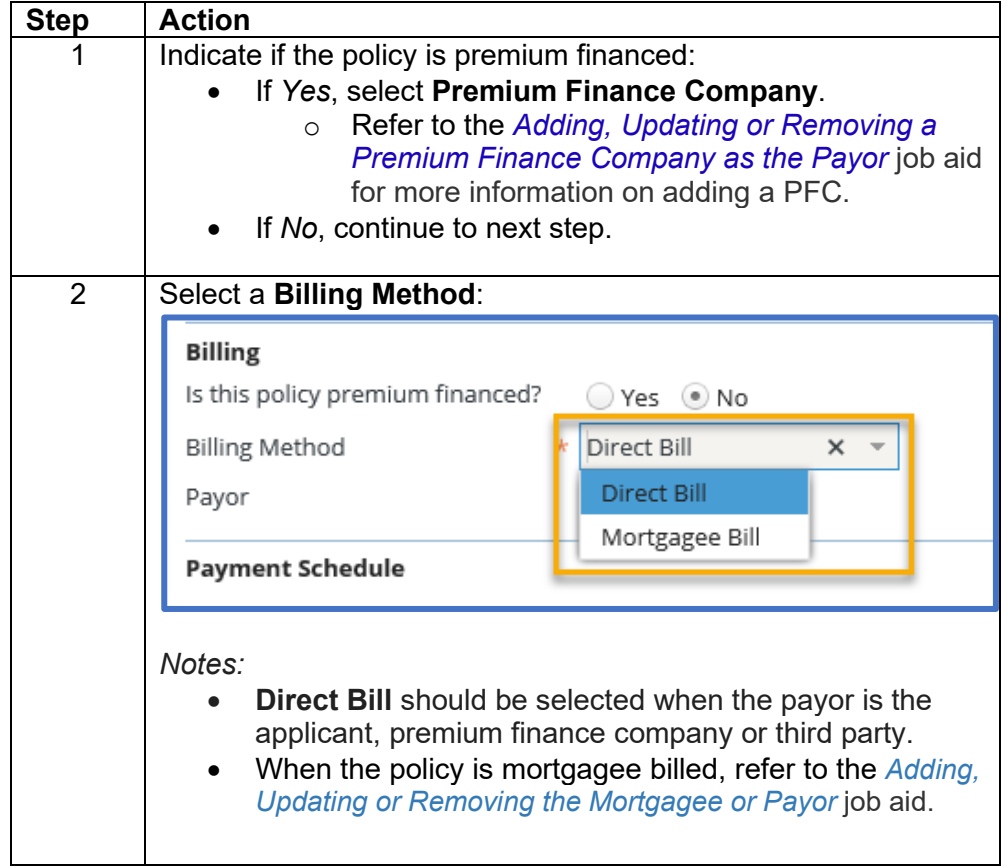

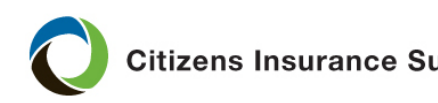

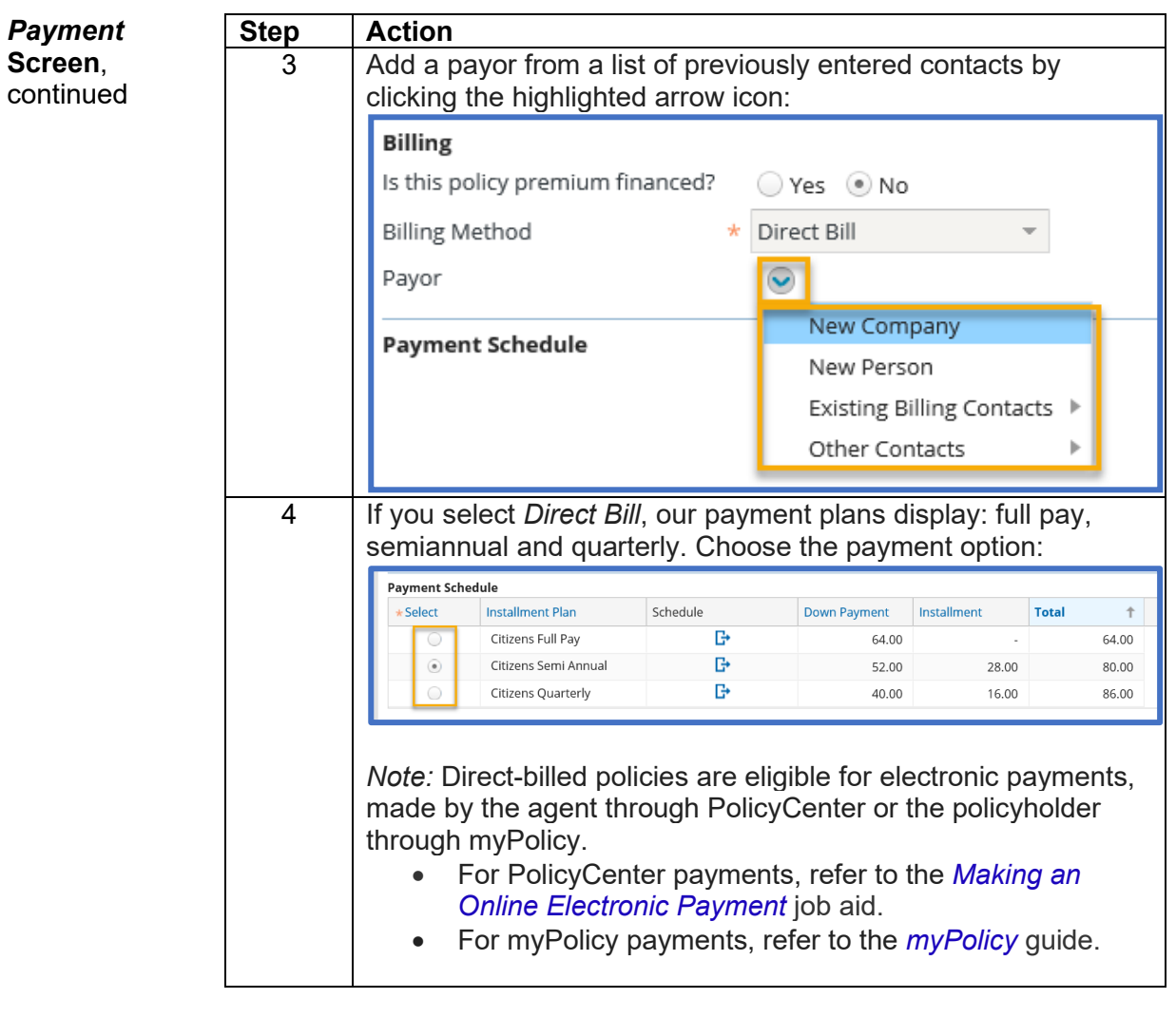

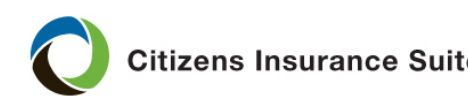

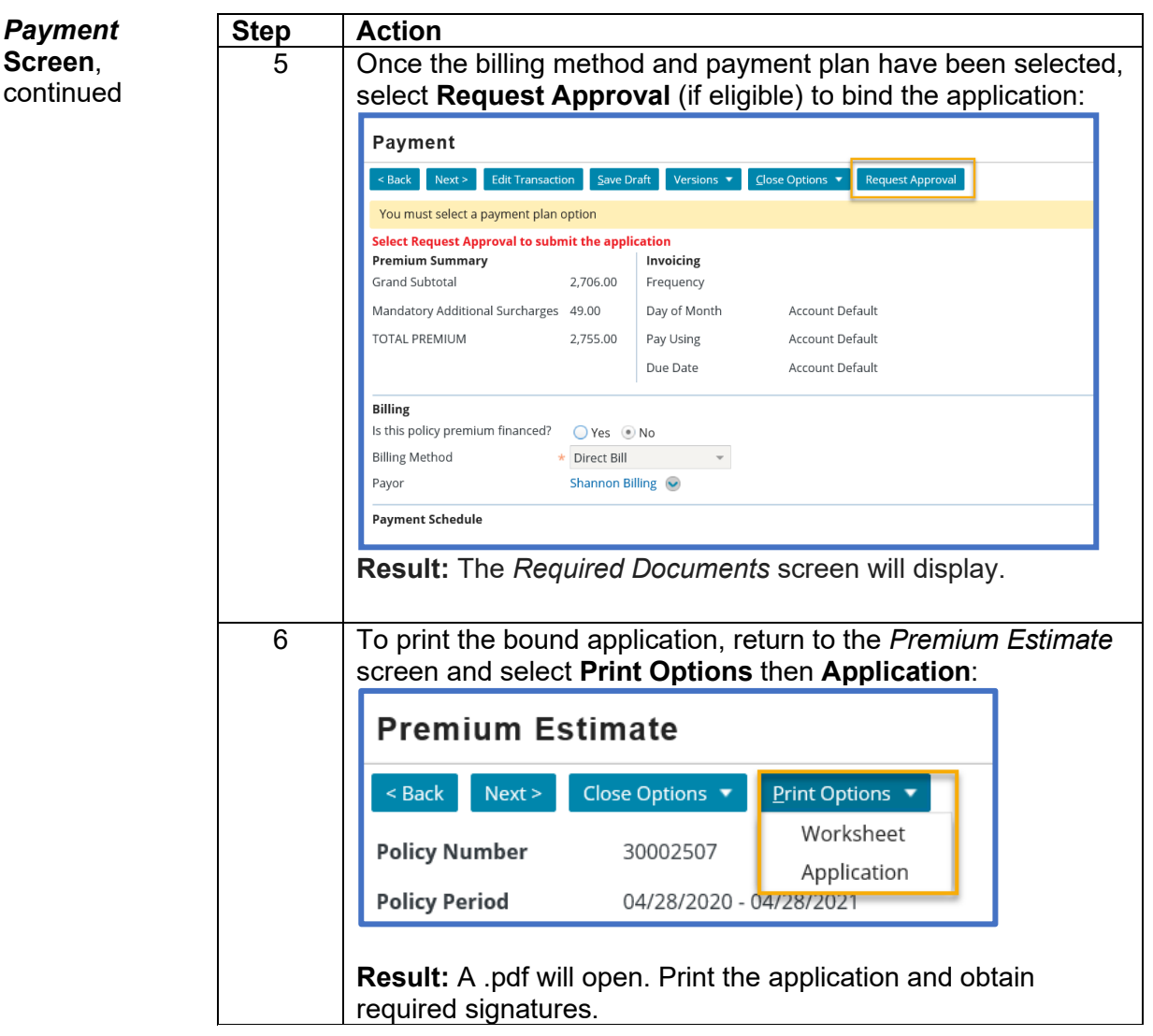

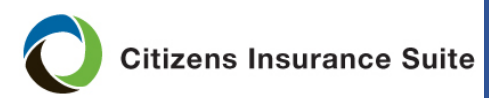

PolicyCenter **Job Aid** 

#### **New-Business Submission Guide,** Continued

<span id="page-38-0"></span>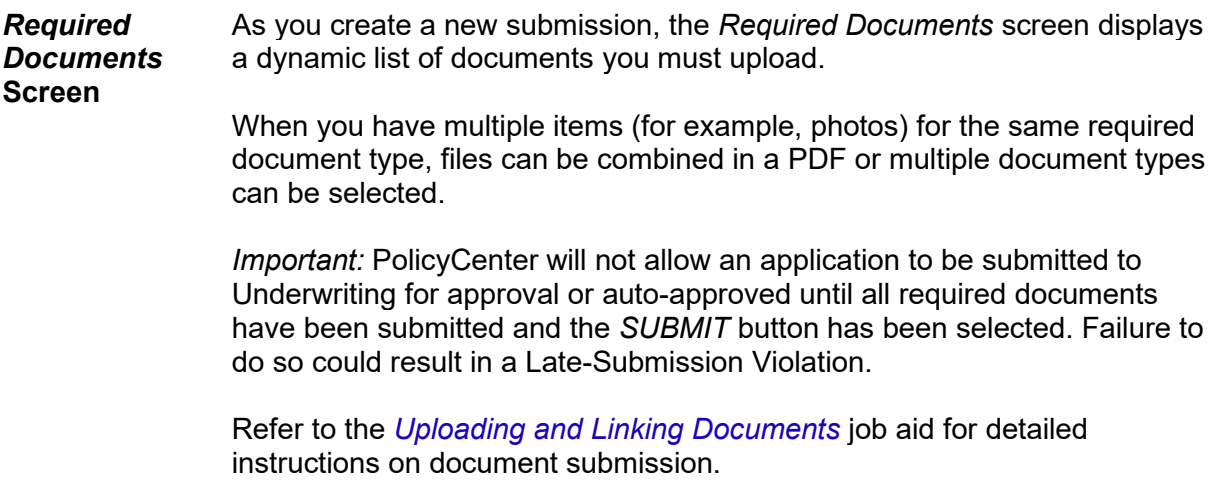

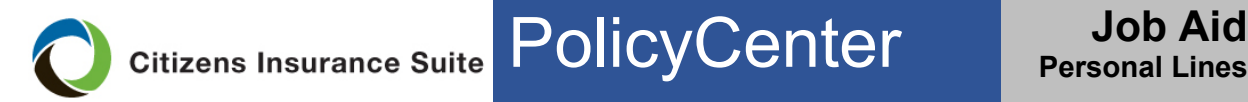

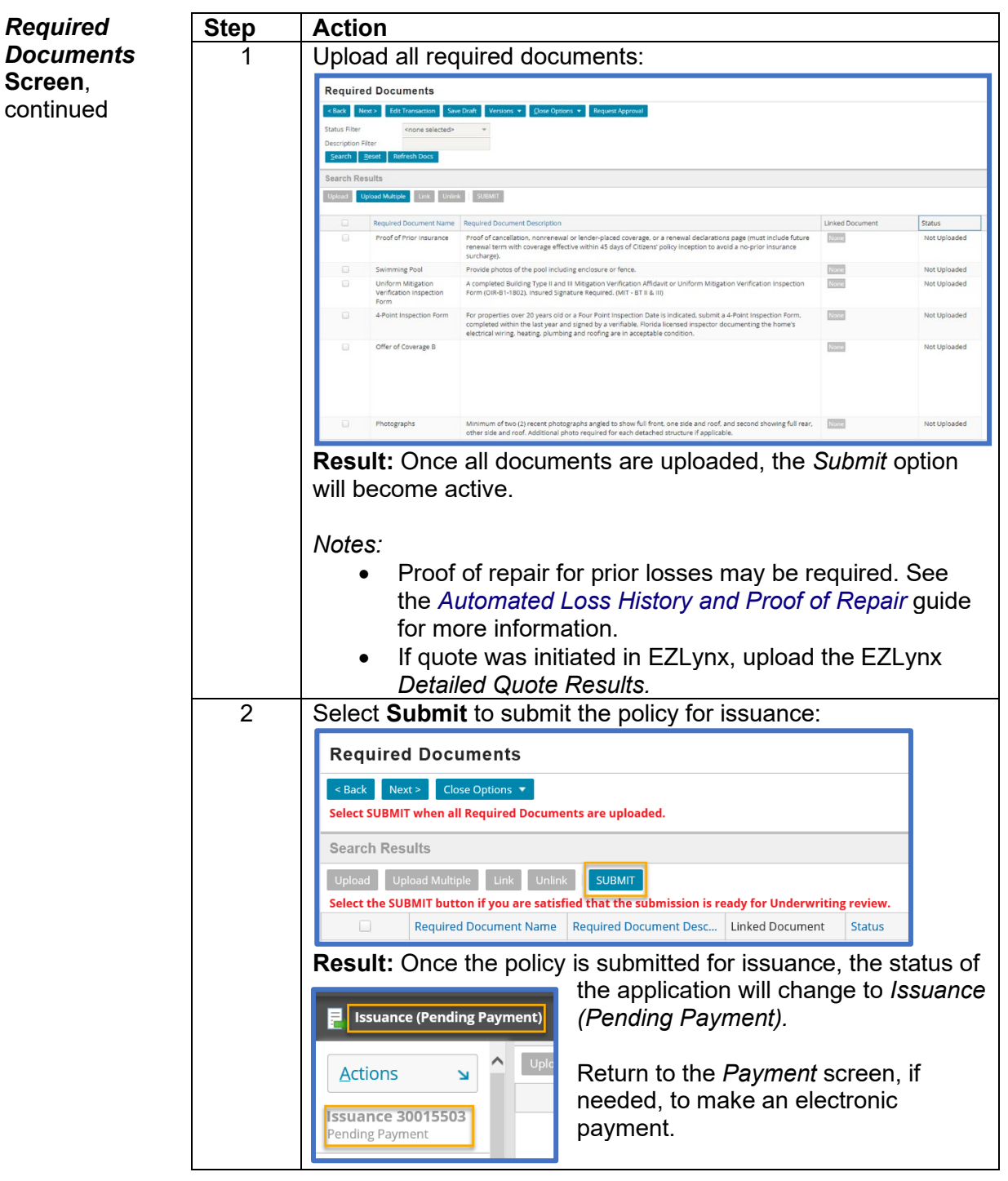